# 目次

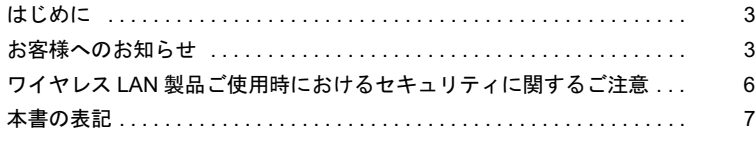

## 第1[章](#page-8-0) [お使いになる前に](#page-8-1)

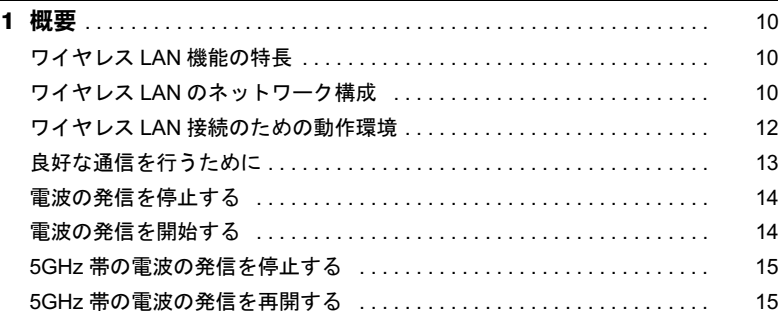

#### [第](#page-16-0) 2 章 [Windows XP](#page-16-1) での接続

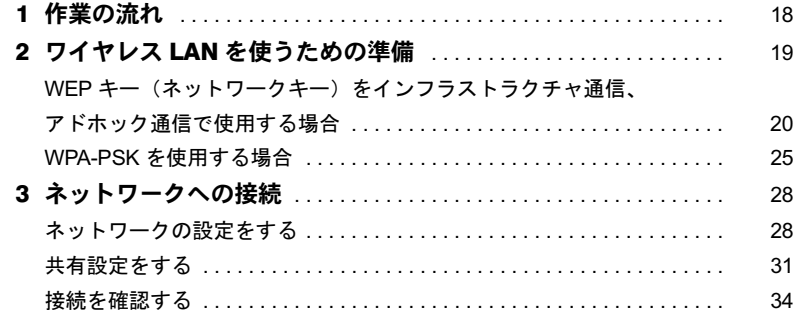

#### [第](#page-36-0) 3 章 [Windows 2000](#page-36-1) での接続

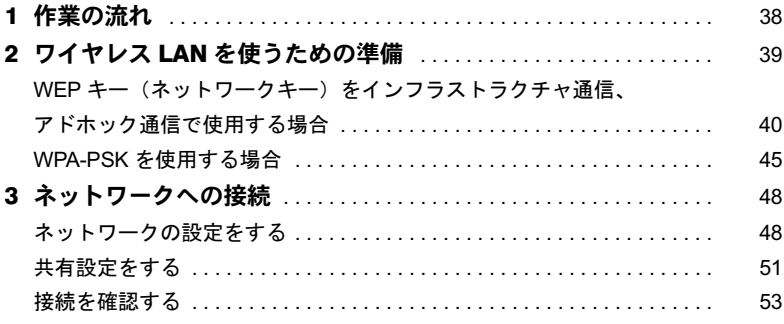

### 第4[章](#page-54-0) [付 録](#page-54-1)

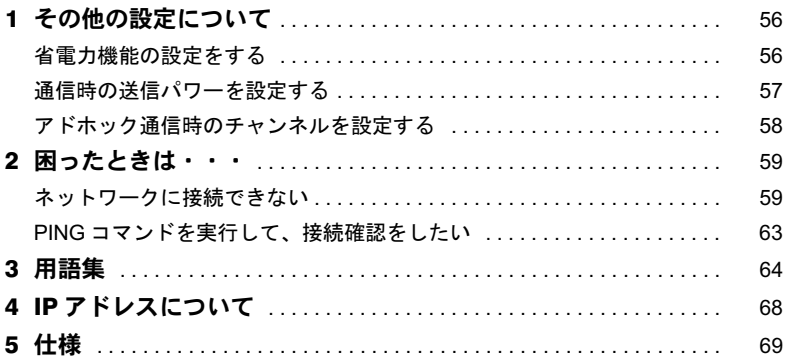

# <span id="page-2-0"></span>はじめに

このたびは、弊社の製品をお買い上げいただき、まことにありがとうございます。 このマニュアルは、ワイヤレス LAN(無線 LAN)(IEEE 802.11a 準拠、IEEE 802.11b 準拠、 IEEE 802.11g 準拠)をお使いになるための設定について説明しています。 ご使用になる前にこのマニュアルをよくお読みになり、正しい取り扱いをされますようお 願いいたします。

2004 年 10 月

# <span id="page-2-1"></span>お客様へのお知らせ

#### ■ワイヤレス・インタオペラビリティ

本製品は、DS-SS 方式および OFDM 方式を基礎とするワイヤレス LAN 製品との相互通信 システムの協調を実現するように設計されています。また、ワイヤレス LAN 製品の相互接 続性を検証する「Wi-Fi Alliance」が定義する、ワイヤレス LAN 標準の「Wi-Fi®」に準拠し ております。

#### ■電波放射の環境への影響

- ・本パソコンは、他の高周波デバイス同様に、高周波エネルギーを放出していますが、本 パソコンが放出するエネルギーのレベルは、例えば携帯電話のような無線デバイスが放 出する電磁エネルギーよりはるかに低く抑えられています。
- ・本パソコンは、高周波安全基準および勧告のガイドライン内で動作するため、本パソコ ンの使用者に対し、安全性を確信しています。本基準および勧告は、科学界の統一見解 を反映しており、研究班の審議および広範な研究文献を継続的に調査し解釈する科学者 たちの委員会を根本としています。
- ・ある状況や環境において、本パソコンの使用は、建物の所有者や団体の責任ある代表者 により制限されることがあります。例えば、下記に挙げる場合です。 - 他のデバイスやサービスに対し干渉の危険がある環境での使用
- ・特定の団体や環境(例えば空港)で無線デバイスの使用に適用される方針が明確に分か らない場合は、機器の電源を入れる前に本パソコンの使用許可について問い合わせをし てください。

#### ■雷波放射の人体への影響

本パソコンから放射される出力パワーは、FCC 電波放射限界よりはるかに低くなっていま す。それでも、本パソコンは、通常の動作中に人間の接触に対し電位が最小限にとどめられ るように使用されなくてはなりません。LIFEBOOK では、アンテナを搭載していますので、 使用中は本パソコンのアンテナ部分に極力触れないでください。 アンテナについては、パソコン本体のマニュアルの「各部名称」をご覧ください。

#### ■ご使用に関しての注意事項

本パソコンに内蔵の IEEE 802.11a 準拠 (5GHz 帯)のワイヤレス LAN は、電波法の定めに より、屋外でご使用になれません。

### ■海外での使用について

本製品は、日本国内での無線規格に準拠し、認定を取得しています。日本国内でのみお使 いいただけます。また、海外でご使用になると罰せられることがあります。

### ■無線機器との通信について

Bluetooth® 機器とは通信規格が異なるため通信できません。

### ■航空機内での使用について

航空機内では使用しないでください。罰せられる場合があります。

#### ■干渉に関する注意事項

- ・本パソコンは、高周波エネルギーを発生させ、使用し、また放射します。
- ・本書に従わずに設定したり使用したりすると、無線通信に有害な干渉を生じることがあ ります。
- ・本パソコンがラジオ、テレビの受信機に有害な干渉を与える原因となっている場合は(本 パソコンの電源を入/切することで原因となっているかが判別できます)、次の方法で干 渉を取り除くようにしてください。
	- 本パソコンと受信機の距離を離す
	- 受信機を接続しているコンセントと別系統回路のコンセントに本パソコンを接続する - 経験のあるラジオ/テレビ技術者に相談する
- ・本パソコンの不正な改造は行わないでください。
- ・本パソコンの不正な改造により発生した、ラジオやテレビへの干渉についての責任を負 いません。
- ・近くに他のチャンネルを使用しているワイヤレス LAN 機器がある場合、干渉により本来の 性能が出ない場合があります。この場合、他のチャンネルを使用しているワイヤレス LAN 機器と使用しているチャンネルの間隔をあけるように変更して干渉の影響が最小となる チャンネルでお使いください。それでも解決しない場合は、他のチャンネルを使用してい るワイヤレスLAN機器から3m以上離して干渉の影響が最小となる場所でお使いください。
- ・IEEE 802.11g 準拠と IEEE 802.11b 準拠の混在環境においては、IEEE 802.11g 準拠は IEEE 802.11b 準拠との互換性をとるため IEEE 802.11g 準拠本来の性能が出ない場合がありす。 IEEE 802.11g 準拠本来の性能が必要な場合は、IEEE 802.11g 準拠と IEEE 802.11b 準拠を 別のワイヤレス LAN ネットワークにし、使用しているチャンネルの間隔を 5 チャンネル 以上あけてお使いください。
- ・他の無線機器も同じ周波数帯を使っていることがあります。他の無線機器との電波干渉 を防止するため、下記事項に注意してお使いください。

・Bluetooth® との電波干渉について Bluetooth® とワイヤレス LAN は同一周波数帯(2.4GHz 帯)を使用するため、パソコン本 体の近辺で使用すると、電波干渉が発生し通信速度の低下や接続不能になる場合があり ます。この場合は、次の対策を行ってください。

- Bluetooth® とパソコン本体との間を 10m 以上離して使用すること
- 10m 以内で使用する場合は、Bluetooth® またはパソコン本体の一方の電源を切ること

#### この機器の使用上の注意

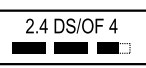

- ・上記表示のある無線機器は 2.4GHz を使用しています。変調方式として DS-SS 変調方 式および OFDM 変調方式を採用し、与干渉距離は 40m です。
- ・本パソコンの使用周波数帯では、電子レンジ等の産業・科学・医療用機器のほか工場 の製造ライン等で使用されている移動体識別用の構内無線局(免許を要する無線局)お よび特定小電力無線局(免許を要しない無線局)が運用されています。
	- 1. 本パソコンを使用する前に、近くで移動体識別用の構内無線局及び特定小電力無線 局が運用されていないことを確認してください。
- 2. 万一、本パソコンから移動体識別用の構内無線局に対して電波干渉の事例が発生し た場合には、速やかに電波の発射を停止した上、下記の連絡先にご連絡頂き、混信 回避のための処置等(例えば、パーティションの設置など)についてご相談してく ださい。
- 3. その他、本パソコンから移動体識別用の特定小電力無線局に対して電波干渉の事例 が発生した場合など何かお困りのことが起きたときは、次の連絡先へお問い合わせ ください。

連絡先:「富士通パーソナル製品に関するお問合せ窓口」

## <span id="page-5-0"></span>ワイヤレス LAN 製品ご使用時におけるセキュリティに関 するご注意

#### お客様の権利(プライバシー保護)に関する重要な事項です。

ワイヤレス LAN では、LAN ケーブルを使用する代わりに、電波を利用してパソコンなどと ワイヤレス LAN のアクセスポイント(ワイヤレス LAN ステーション、ワイヤレスブロー ドバンドルータ、ファミリーネットワークステーションなど)間で情報のやり取りを行う ため、電波の届く範囲であれば自由に LAN 接続が可能であるという利点があります。 その反面、電波はある範囲内であれば障害物(壁など)を越えてすべての場所に届くため、 セキュリティに関する設定を行っていない場合、以下のような問題が発生する可能性があ ります。

・通信内容を盗み見られる

悪意ある第三者が、電波を故意に傍受し、

- ID やパスワード又はクレジットカード番号などの個人情報

- メールの内容

などの通信内容を盗み見られる可能性があります。

・不正に侵入される

悪意ある第三者が、無断で個人や会社内のネットワークへアクセスし、

- 個人情報や機密情報を取り出す(情報漏洩)
- 特定の人物になりすまして通信し、不正な情報を流す(なりすまし)
- 傍受した通信内容を書き換えて発信する(改ざん)
- コンピュータウイルスなどを流しデータやシステムを破壊する(破壊)
- などの行為をされてしまう可能性があります。

本来、ワイヤレス LAN カードやワイヤレス LAN のアクセスポイントは、これらの問題に 対応するためのセキュリティの仕組みを持っていますので、ワイヤレス LAN 製品のセキュ リティに関する設定を行って製品を使用することで、その問題が発生する可能性は少なく なります。

ワイヤレス LAN 製品は、購入直後の状態においては、セキュリティに関する設定が施され ていない場合があります。

したがって、お客様がセキュリティ問題発生の可能性を少なくするためには、ワイヤレス LAN カードやワイヤレス LAN のアクセスポイントをご使用になる前に、必ずワイヤレス LAN 製品のセキュリティに関するすべての設定を取扱説明書に従って行ってください。

なお、ワイヤレス LAN の仕様上、特殊な方法によりセキュリティ設定が破られることもあ り得ますので、ご理解のうえ、ご使用ください。

セキュリティの設定などについて、お客様ご自分で対処できない場合には、「富士通パーソ ナル製品に関するお問合せ窓口」までお問い合わせください。

当社では、お客様がセキュリティの設定を行わないで使用した場合の問題を充分理解した うえで、お客様自身の判断と責任においてセキュリティに関する設定を行い、製品を使用 することをお奨めします。

セキュリティ対策を施さず、あるいは、ワイヤレス LAN の仕様上やむを得ない事情により セキュリティの問題が発生した場合、当社は、これによって生じた損害に対する責任を負 いかねます。

# <span id="page-6-0"></span>本書の表記

### ■本文中の記号について

本文中に記載されている記号には、次のような意味があります。

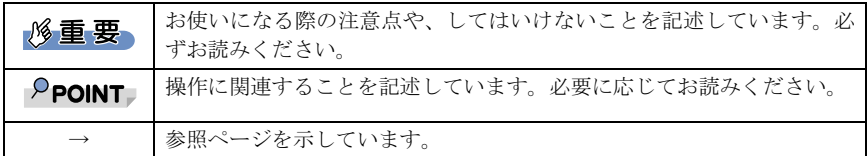

#### ■画面例およびイラストについて

表記されている画面およびイラストは一例です。お使いの機種によって、実際に表示され る画面やイラスト、およびファイル名などが異なることがあります。

#### ■連続する操作の表記

本文中の操作手順において、連続する操作手順を、「→」でつなげて記述しています。 例:「スタート」ボタンをクリックし、「プログラム」をポイントし、「アクセサリ」をク

リックする操作

↓

「スタート」ボタン→「プログラム」→「アクセサリ」の順にクリックします。

また、本文中の操作手順において、操作手順の類似しているものは、あわせて記述してい ます。

例:「スタート」ボタン→「(すべての)プログラム」→「アクセサリ」の順にクリックします。

#### ■製品の呼び方

本書に記載されている製品名称を次のように略して表記しています。

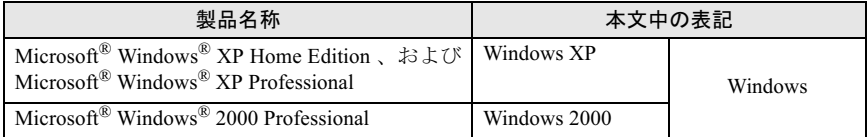

Microsoft および Windows は、米国 Microsoft Corporation の米国およびその他の国における登録商標ま たは商標です。

Intel は、アメリカ合衆国およびその他の国における Intel Corporation またはその子会社の商標または登 録商標です。

その他の各製品名は、各社の商標、または登録商標です。

その他の各製品は、各社の著作物です。

All Rights Reserved, Copyright© FUJITSU LIMITED 2004 画面の使用に際して米国 Microsoft Corporation の許諾を得ています。 Memo

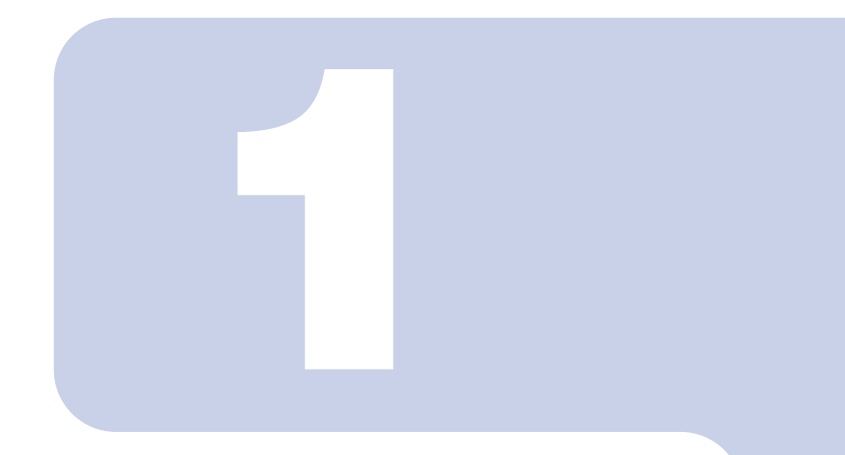

# 第 1 章

# お使いになる前に

<span id="page-8-1"></span><span id="page-8-0"></span>。<br>ワイヤレス LAN 機能をお使いになる前に、必ずお読みくださ  $U_{\alpha}$ 

1 概要 [. . . . . . . . . . . . . . . . . . . . . . . . . . . . . . . . . . . . . . . . . . . . . . . . . . . . . . . 10](#page-9-0)

# <span id="page-9-0"></span>概要

ここでは、ワイヤレス LAN 機能の特長、およびワイヤレス LAN を使用してでき

# <span id="page-9-1"></span>ワイヤレス LAN 機能の特長

主な特長は、次のとおりです。

- ・2.4GHz 帯および 5GHz 帯の小電力通信システムを使用しているため、無線免許が不要で す。
- ・IEEE 802.11a、IEEE 802.11b および IEEE 802.11g に準拠しています。
- ・最大で規格値 54Mbps 無線 LAN に対応しています。 ※ 表示の数値は、無線 LAN 規格の理論上の最大値であり、実際のデータ転送速度を示す ものではありません。
- ・パソコン本体と通信相手の機器との推奨する最大通信距離は、IEEE 802.11a 準拠(5GHz 帯)では見通し半径 15m 以内、IEEE 802.11b 準拠、IEEE 802.11g 準拠(2.4GHz 帯)では 見通し半径 25m 以内(ワイヤレス通信の推奨値)となります。ただし、設置環境(壁や 柱などの影響)により短くなる場合があります。
- ・IEEE 802.1X 認証や WPA などのセキュリティ機能に対応し、部外者による侵入を防ぐこ とができます。

## <span id="page-9-2"></span>ワイヤレス LAN のネットワーク構成

ワイヤレス LAN を使って接続できるネットワークは、次の 2 種類あります。

#### ■アドホック通信

ワイヤレス LAN 機能を搭載したパソコン同士のネットワークを、「アドホックワイヤレス LAN ネットワーク」といい、この場合の接続方法を「アドホック通信」といいます。

この機能を使うと、Microsoft ネットワークがサポートする「ファイルとプリンタの共有」 などの機能を利用して、ファイル交換や、プリンタの共有ができます。

アドホック通信で利用するためには、接続するすべてのパソコンの SSID(ネットワーク名) と WEP キー(ネットワークキー)を、同じ設定にします。ワイヤレス LAN 接続に使用す るチャンネルの設定がある場合は、チャンネルも同じ設定にします。通信を行うパソコン 同士が、お互いの通信可能範囲内にあれば通信ができます。アドホック通信によって、簡 単で低コストのネットワーク接続が実現できます。

次の図は、アドホック通信の例です。

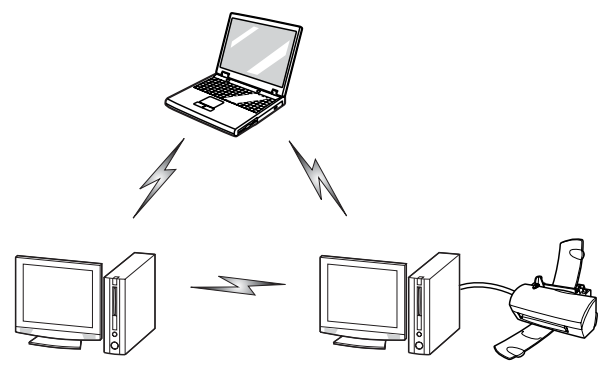

## ■インフラストラクチャ通信

別売のワイヤレスブロードバンドルータなど、ワイヤレス LAN のアクセスポイントを利用 したネットワークを、「インフラストラクチャワイヤレス LAN ネットワーク」といい、こ の場合の接続方法を「インフラストラクチャ通信」といいます。

この機能を使うと、ワイヤレス LAN のアクセスポイント経由で有線 LAN に接続したり、ブ ロードバンドインターネットに接続したりできます。

ワイヤレス LAN のアクセスポイントについての詳細は、ワイヤレス LAN のアクセスポイ ントのマニュアルをご覧ください。

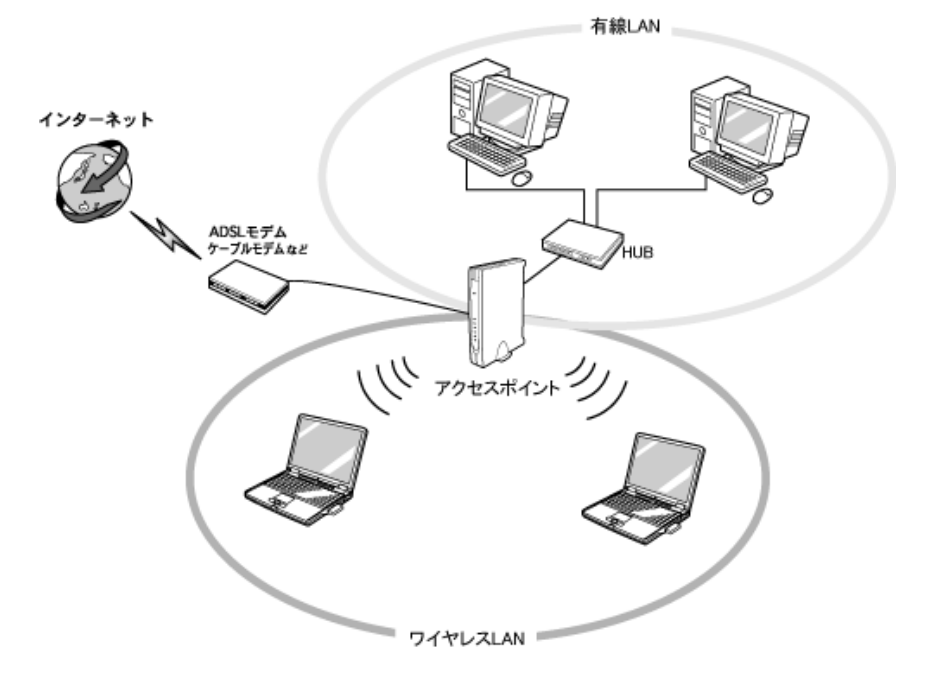

## <span id="page-11-0"></span>ワイヤレス LAN 接続のための動作環境

#### ■アドホック通信の場合

次の製品とのアドホック通信が可能です。

- ・弊社製ワイヤレス LAN(IEEE 802.11a 準拠、IEEE 802.11b 準拠、IEEE 802.11g 準拠)搭 載のパソコン。
- ・次のワイヤレス LAN カードを搭載したパソコン。
	- ワイヤレス LAN カード FMV-JW181
	- ワイヤレス LAN カード FMV-JW182
	- ワイヤレス LAN カード FMV-JW183
	- ワイヤレス LAN カード FMV-JW381
	- ワイヤレス LAN カード FMV-JW481
	- ワイヤレス LAN カード FMV-W181
	- ワイヤレス LAN カード FMV-W182
- ・液晶プロジェクタ PJ-X3500 + ワイヤレス LAN / LAN ユニット PJX35-WL1

#### ■インフラストラクチャ通信の場合

次のワイヤレス LAN のアクセスポイントを使用した、インフラストラクチャ通信が可能で す。 ワイヤレス LAN のアクセスポイントのご利用については、ワイヤレス LAN のアクセスポ イントのマニュアルをご覧ください。 ・ワイヤレス LAN ステーション FMWT-201 ・ワイヤレス LAN ステーション FMWT-501 ・ワイヤレス LAN ステーション FMWT-52A ・ワイヤレス LAN ステーション FMWT-52B ・ワイヤレス LAN ステーション FMWT-52AB ・ワイヤレス LAN ステーション FMWT-52BB ・ワイヤレス LAN ステーション FMWT-53A ・ワイヤレス LAN ステーション FMWT-53G ・ワイヤレス LAN ステーション FMWT-54AG ・ワイヤレスブロードバンドルータ FMWBR-101 ・ワイヤレスブロードバンドルータ FMWBR-102 ・ワイヤレスブロードバンドルータ FMWBR-201 ・ファミリーネットワークステーション FMFNS-101 ・ファミリーネットワークステーション FMFNS-102 ・ファミリーネットワークステーション FMFNS-103 ・ファミリーネットワークステーション FMFNS-104 ・ファミリーネットワークステーション FMFNS-204 ・ファミリーネットワークステーション- T FMFNS-201 ・ファミリーネットワークステーション- T FMFNS-202 ・ファミリーネットワークステーション- T FMFNS-203 ・ファミリーネットワークステーション- T FMFNS-204 ・弊社製ホームサーバー機能搭載機種 ・FMV ステーション FMVST-101

#### **必重要**

 ワイヤレスLANステーションFMWT-201またはワイヤレスLANステーションFMWT-501を使用 する場合の注意

インフラストラクチャ通信を行う場合は、「ワイヤレス LAN カードの設定」をしないでくださ い。これは、ワイヤレス LAN カード(FMV-W181 または FMV-JW181)を使用する場合の設定 です。本製品をお使いになる場合は、「Windows XP [での接続」\(→](#page-16-2) P.17)をご覧ください。 なお、以下は該当するワイヤレス LAN のアクセスポイントのマニュアルの該当箇所です。

- ・ワイヤレス LAN ステーション FMWT-201 をお使いの場合
- 『ワイヤレス LAN ステーション FMWT-201 取扱説明書』 ・該当箇所
	- 「2.1 Client Manager をインストールする」
	- 「2.3 ワイヤレス LAN カードのパラメータを設定する」
- ・ワイヤレス LAN ステーション FMWT-501 をお使いの場合 『ワイヤレス LAN ステーション FMWT-501 取扱説明書』
	- ・該当箇所
		- 「2.1 Client Manager をインストールする」
		- 「2.3 ワイヤレス LAN カードのパラメータを設定する」
- 本製品とワイヤレス LAN ステーション FMWT-201 の組み合わせでインターネットに接続する 場合の注意
	- ・電話回線を使用してインターネットに接続することはできません。
	- ・ADSL(PPPoE)回線を使用してインターネットに接続する場合は、ステーション設定ツール の ISP の設定画面の「Connection」を「Automatic」に設定してください。ステーション設定 ツールについては、ワイヤレス LAN ステーション FMWT-201 のマニュアルをご覧ください。

▶インフラストラクチャ通信で使用する場合の注意 本製品は、無線チャンネルとしてチャンネル 1 ~チャンネル 11 を使用しています。 インフラストラクチャ通信(ワイヤレス LAN のアクセスポイント経由のネットワーク)をお使 いになる場合、接続するワイヤレス LAN のアクセスポイントによっては、使用する無線チャン ネルがチャンネル 11 より高いチャンネルに設定されている場合があります。 この場合、ワイヤレス LAN のアクセスポイントのチャンネルを 1~11 の間に設定してくださ い。なお、設定方法については、お使いのワイヤレス LAN のアクセスポイントのマニュアルを ご覧ください。

# <span id="page-12-0"></span>良好な通信を行うために

使用環境により正常に使用できない場合があります。パソコン本体は下記の点に注意して 設置してください。

- ・パソコン本体と通信相手の機器との推奨する最大通信距離は、IEEE 802.11a 準拠(5GHz 帯)では見通し半径 15m 以内、IEEE 802.11b 準拠、IEEE 802.11g 準拠(2.4GHz 帯)では 見通し半径 25m 以内(ワイヤレス通信の推奨値)となります。ただし、ワイヤレス LAN の特性上、ご利用になる建物の構造・材質、障害物、ソフトウェア、設置状況、電波状 況等の使用環境により通信距離は異なります。また、通信速度の低下や通信不能となる 場合もありますのであらかじめご了承ください。
- ・ パソコン本体は、他の電気機器から離して設置してください。パソコン本体と電源が入っ た電気機器を近づけていると、正常に通信できなかったり、電気機器の障害になったり することがあります。

正常に通信できない場合は、使用するチャンネルや使用場所を変更してください。

特に、電子レンジなどの強い高周波エネルギーを出す機器の使用時は、影響を受けやす く、正常に通信できないことがあります。

・放送局や無線機などが近く、正常に通信できないときは、パソコン本体の設置場所を変 えてみてください。周囲の電波が強すぎると、正常に通信できないことがあります。

## <span id="page-13-0"></span>電波の発信を停止する

病院や飛行機内、その他電子機器使用の規制がある場所では、あらかじめワイヤレス LAN の電波を停止してください。

#### ■ワイヤレススイッチで停止する

ワイヤレススイッチを OFF にすると、ワイヤレス LAN の電波を停止します。 ワイヤレススイッチについては、パソコン本体のマニュアルの「各部名称」をご覧ください。

#### ■Windows で停止する

#### 1 デスクトップ右下の通知領域またはタスクトレイからユーティリティアイ コン <mark>®</mark> を右クリックして、表示されるメニューから「ワイヤレスオフ」を クリックします。

電波が停止し、ユーティリティアイコンが へに変わります。

# <span id="page-13-2"></span><span id="page-13-1"></span>電波の発信を開始する

ワイヤレス LAN 機能を使って通信を行う場合は、ワイヤレス LAN の電波が発信できる状 態にしてください。

#### 1 ワイヤレススイッチを ON にします。

ワイヤレススイッチについては、パソコン本体のマニュアルの「各部名称」をご覧 ください。

#### $P$ POINT

- すでにワイヤレススイッチが ON になっている場合は、Windows で電波の発信が停止 されています。
- 2 デスクトップ右下の通知領域またはタスクトレイからユーティリティアイ コン を右クリックし、表示されるメニューから「ワイヤレス オン」をク リックします。

電波の発信を開始し、ユーティリティアイコンが ?に変わります。

#### $\mathsf{P}$ POINT

「ワイヤレス オン」が有効にならない場合、ワイヤレススイッチが OFF になっていま す。

ワイヤレススイッチについては、パソコン本体のマニュアルの「各部名称」をご覧く ださい。

# <span id="page-14-2"></span><span id="page-14-0"></span>5GHz 帯の電波の発信を停止する

本パソコンを屋外でお使いになる場合、5GHz 帯の電波を停止する必要があります。

1 デスクトップ右下の通知領域またはタスクトレイからユーティリティアイ コン <mark>®</mark> を右クリックして、表示されるメニューから「11a 無線オフ」をク リックします。

## <span id="page-14-1"></span>5GHz 帯の電波の発信を再開する

1 デスクトップ右下の通知領域またはタスクトレイからユーティリティアイ コン を右クリックして、表示されるメニューから「ワイヤレス オン」を クリックします。

Memo

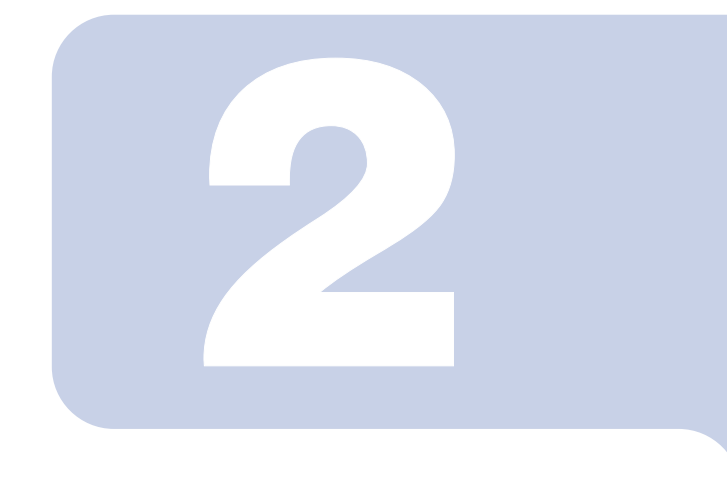

第 2 章

# <span id="page-16-2"></span>Windows XP での接続

<span id="page-16-1"></span><span id="page-16-0"></span>Windows XP モデルで、ワイヤレス LAN に接続するための設 定を行います。 (→windows AP モデルで、フィヤレス LAN に接続 9 るにめの設<br>定を行います。<br>[Windows 2000](#page-36-2) モデルの場合は、「Windows 2000 での接続」 ミ を1Tいま 9 。<br>/indows 2000 モデルの場合<br>→ [P.37](#page-36-2))をご覧ください。

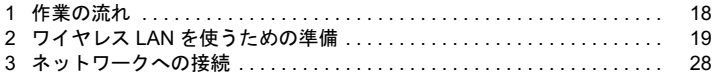

# <span id="page-17-0"></span>作業の流れ

Windows XP でワイヤレス LAN に接続する手順は、次のとおりです。

1 ワイヤレス LAN の電波が発信できる状態になっていることを確認します。 [「電波の発信を開始する」\(→](#page-13-2) P.14)

2 ワイヤレス LAN 接続に必要なパラメータを設定します。

「ワイヤレス LAN [を使うための準備」\(→](#page-18-0) P.19)

- 1. SSID(ネットワーク名)などを設定します。
- 2. セキュリティの設定をします。

#### 3 ネットワーク接続の設定をします。

[「ネットワークへの接続」\(→](#page-27-0) P.28)

- 1. TCP/IP プロトコルの設定や、ワークグループなどの確認を行います。
- 2. ファイルやプリンタをネットワーク上で共有する場合の設定をします。 必要に応じて設定してください。
- 3. インフラストラクチャ通信の場合は、ワイヤレス LAN のアクセスポイント側の 設定をします。

ワイヤレス LAN のアクセスポイントのマニュアルをご覧ください。

4. ネットワークに接続できたか確認します。

# <span id="page-18-0"></span>2 ワイヤレス LAN を使うための準備

ワイヤレス LAN を利用するために必要な準備(パラメータの設定)について説 明します。

#### **风重要**

- すでにあるネットワークに接続する場合は、それぞれの設定内容について、ネットワーク管理 者に確認してください。
- ▶本製品で使用しているワイヤレスLANの2.4GHz帯では、無線チャンネルとしてチャンネル1~ チャンネル 11 を使用しています。
- インフラストラクチャ通信(ワイヤレス LAN のアクセスポイント経由のネットワーク)をお使 いになる場合、接続するワイヤレス LAN のアクセスポイントによっては、初期設定や自動設定 により、使用する無線チャンネルがチャンネル 11 より高いチャンネルに設定されている場合が あります。

この場合、ワイヤレス LAN のアクセスポイントのチャンネルを 1 ~ 11 の間に設定してくださ い。なお、設定方法については、お使いのワイヤレス LAN のアクセスポイントのマニュアルを ご覧ください。

- ▶本パソコンを屋外でお使いになる場合、5GHz 帯の電波を停止する必要があります。 停止方法については、「5GHz [帯の電波の発信を停止する」\(→](#page-14-2) P.15) をご覧ください。
- 複数ユーザでお使いの場合、TLS 認証や PEAP 認証など、ユーザ認証を行う認証では、各ユーザ でプロファイルを作成する必要があります。
- ▶ Intel<sup>®</sup> PROSet/Wireless からワイヤレス LAN 接続の設定を行った場合、以下にご注意ください。 ・ドメインユーザでログオンすることはできません。
	- ・Intel® PROSet/Wireless の「詳細統計」機能は使用できません。
	- ・ユーザがコンピュータにログオンする前は、無線ネットワークに接続できません。無線ネッ トワークへの接続は、コンピュータへのログオン後に開始されます。
	- ・シングルサインオンをお使いになる場合には、「プログラムの追加と削除」または、「アプリ ケーションの追加と削除」から、Intel® PROSet/Wireless の変更を行い、シングルサインオン を有効にしてください。
	- ・シングルサインオンをお使いの場合、次の機能が利用できなくなります。
		- ・ようこそ画面を使用する
	- ・ユーザの簡易切り替えを使用する
	- ・ブリッジ接続をすることはできません。ブリッジ接続をお使いになる場合は、「ワイヤレスネット ワーク接続のプロパティ」よりワイヤレス LAN の設定を行ってから、ブリッジ接続を行ってくだ さい。

#### $P$  POINT.

▶インフラストラクチャ通信の場合、チャンネル(周波数帯)を設定する必要はありません。接 続しようとするワイヤレス LAN ネットワークで使用しているチャンネルを自動的に検知し、そ のチャンネルで通信します。チャンネルの変更が必要な場合は、ワイヤレス LAN のアクセスポ イント側で設定してください。また、ワイヤレス LAN のアクセスポイントによっては、ADSL (PPPoE)を使用してインターネットに接続する場合に、このパソコンの MTU サイズ(→ [P.65](#page-64-0)) を変更する必要があります。

詳しくは、ワイヤレス LAN のアクセスポイントのマニュアルをご覧ください。

# <span id="page-19-0"></span>WEP キー(ネットワークキー)をインフラストラクチャ 通信、アドホック通信で使用する場合

ワイヤレス LAN 接続を行うために必要な、SSID(ネットワーク名)、WEP キー(ネット ワークキー)などを設定します。ネットワーク管理者がいる場合は、それぞれの設定内容 について、ネットワーク管理者に確認してください。

- 1 「スタート」ボタン→「コントロールパネル」の順にクリックします。
- 2 「ネットワークとインターネット接続」をクリックします。
- 3 「ネットワーク接続」をクリックします。 現在インストールされているネットワークの一覧が表示されます。
- 4 一覧から「ワイヤレスネットワーク接続」を右クリックして、表示される メニューから「プロパティ」をクリックします。

「ワイヤレスネットワーク接続のプロパティ」ウィンドウが表示されます。

5 「ワイヤレスネットワーク」タブをクリックします。

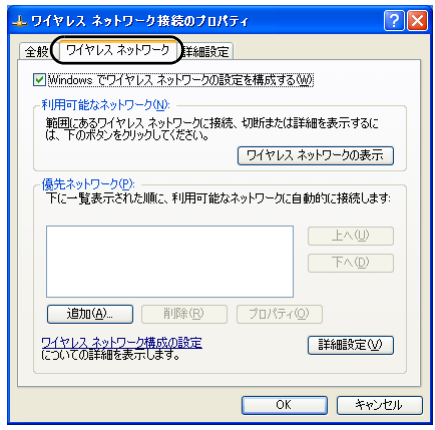

(画面は機種や状況により異なります)

6 「Windowsでワイヤレスネットワークの設定を構成する」が になってい ることを確認します。

□になっている場合は、□をクリックして図にします。

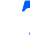

#### 7 「優先ネットワーク」の「追加」をクリックします。

「ワイヤレス ネットワークのプロパティ」ウィンドウが表示されます。

IEEE 802.11a/g 準拠 ワイヤレス LAN をお使いになる方へ 8 「アソシエーション」タブをクリックします。

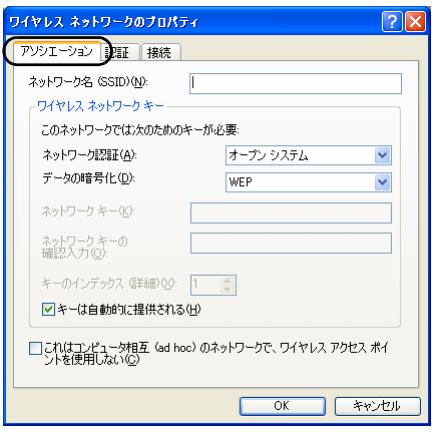

<span id="page-20-0"></span>9 お使いになる接続方法に合わせて、必要な項目を設定します。

■ アドホック通信(ワイヤレスLANを搭載したパソコン同士のネットワーク)の場合

- 1. 「SSID(ネットワーク名)」を入力します。 接続するすべてのパソコンで、同じネットワーク名を半角英数字 32 文字以内で 入力します。
- 2. 「これはコンピュータ相互(ad hoc)のネットワークで、ワイヤレスワイヤレス LAN のアクセスポイントを使用しない」を図にします。 □になっている場合は、□をクリックして図にします。
- インフラストラクチャ通信(ワイヤレス LAN のアクセスポイント経由のネット ワーク)の場合
	- 1. 「SSID(ネットワーク名)」を入力します。 接続するワイヤレス LAN のアクセスポイントに合わせて、設定します。ワイヤ レス LAN のアクセスポイントの設定については、ワイヤレス LAN のアクセス ポイントのマニュアルをご覧ください。
- 2. 「これはコンピュータ相互(ad hoc)のネットワークで、ワイヤレスワイヤレス LAN のアクセスポイントを使用しない」を□にします。 ■になっている場合は、 ■ をクリックして□にします。

次に通信データを暗号化するための設定をします。

#### 10 「ネットワーク認証」を選択します。

#### ■ アドホック通信の場合

「オープンシステム」を選択します。

■ インフラストラクチャ通信の場合

接続するワイヤレス LAN のアクセスポイントがオープンシステム認証の場合 は、「ネットワーク認証」を「オープンシステム」にします。(ワイヤレス LAN のアクセスポイントの設定を確認後、通常はこちらの設定にしてください)。 共有キー(シェアードキー)認証の場合は、「共有キー」を選択します。 ワイヤレス LAN のアクセスポイントの設定については、ワイヤレス LAN のア クセスポイントのマニュアルをご覧ください。

11「データの暗号化」の「WEP」を選択します。

#### 修重要

 通信データを暗号化するための WEP キー(ネットワークキー)を設定することを強く 推奨します。

WEP キー(ネットワークキー)を設定していない場合、ワイヤレス LAN 機能を搭載 したすべてのパソコンから接続できるため、他のユーザーにデータを盗まれたり、破 壊されたりする危険性があります。

#### 1 2. 「キーは自動的に提供される」の図をクリックして□ にします。

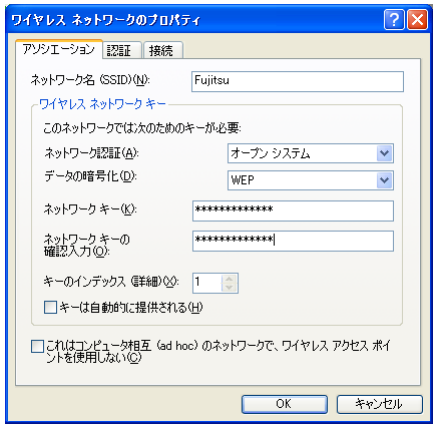

#### <span id="page-21-0"></span>13 お使いになる接続方法に合わせて「WEP キー (ネットワークキー)」を入 力します。

「ASCII 文字」と「16 進数のキャラクターコード」の 2 種類のキー形式で入力できま す。通常は ASCII 文字を入力してください。

#### ■ アドホック通信の場合

接続するすべてのパソコンで、同じ値を設定します。

#### ■ インフラストラクチャ通信の場合

接続するワイヤレス LAN のアクセスポイントに合わせて設定します。 ワイヤレス LAN のアクセスポイントの設定については、ワイヤレス LAN のア クセスポイントのマニュアルをご覧ください。

#### $P$  POINT

- ネットワーク内に、WEP キー(ネットワークキー)を 16 進数のキャラクターコードで 設定しているワイヤレス LAN 機器がすでにあるときは、16 進数のキャラクターコー ドを入力してください。
- キーの形式は、入力された WEP キー(ネットワークキー)の文字数により自動的に判 別されます。
- 「WEP キー(ネットワークキー)」にお使いになれる文字は、次のとおりです。 ・キーの形式が ASCII 文字の場合 0 ~ 9、A ~ Z、a ~ z、\_(アンダーバー)

- ・キーの形式が 16 進数のキャラクターコードの場合  $0 \sim 9$ ,  $A \sim F$ ,  $a \sim f$
- 「WEP キー(ネットワークキー)」にお使いになれる文字数は、WEP キー(ネットワー クキー)の形式や、接続するワイヤレス LAN 機器の仕様により異なります。
	- ・キーの形式が ASCII 文字の場合 64bitWEP 対応:5 文字 128bitWEP 対応:13 文字 ・キーの形式が 16 進数のキャラクターコードの場合 64bitWEP 対応: 10 桁 128bitWEP 対応: 26 桁

#### 14「WEP キー(ネットワークキー)の確認入力」を入力します。

[手順](#page-21-0) 13 で入力した WEP キー (ネットワークキー) と、同じ値を入力してください。 違う値を入力すると、設定できません。

#### 15「キーのインデックス(詳細)」が「1」になっていることを確認します。

#### $P$ POINT

- ▶「キーのインデックス(詳細)」は、「1」~「4」の4つまで設定できます。通常は「1」 に設定してください。
- 「キーのインデックス(詳細)」は、ワイヤレス LAN 接続するパソコンやワイヤレス LAN のアクセスポイントで同じ番号に設定する必要があります。接続するパソコンやワイ ヤレス LAN のアクセスポイントによっては、キーのインデックスが本製品と異なり、 0 ~ 3 になっているものがあります。

その場合、本製品は「1」、接続するパソコンやワイヤレス LAN のアクセスポイント は「0」に設定してください。

#### 16 「認証」タブをクリックし、「このネットワークで IEEE 802.1X を有効にす る」の図をクリックして□にします。

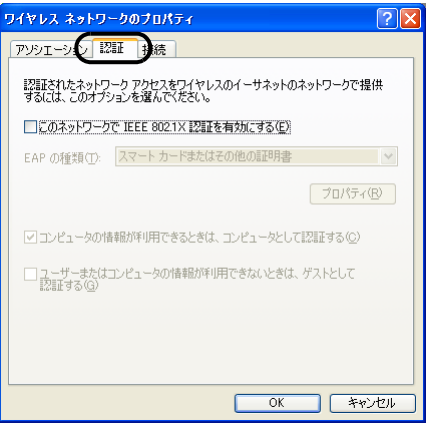

#### $P$ POINT

▶ご家庭などでIEEE 802.1X認証を使用しない場合は、「このネットワークでIEEE 802.1X を有効にする」を□ に設定してください。

企業などで IEEE 802.1X 認証を使用してワイヤレス LAN クライアントのアクセスを 制限する場合は、「このネットワークで IEEE 802.1X 認証を有効にする」を図 に設定 してください。

なお、IEEE 802.1X 認証の設定方法については、お使いのワイヤレス LAN のアクセス ポイントのマニュアルをご覧ください。

- ▶アドホック通信の場合は、「認証」タブを設定する必要はありません。
- 17 「OK」をクリックします。
- 18「優先ネットワーク」に[、手順](#page-20-0) 9 で「SSID (ネットワーク名)」に入力し たネットワーク名が追加されたことを確認します。

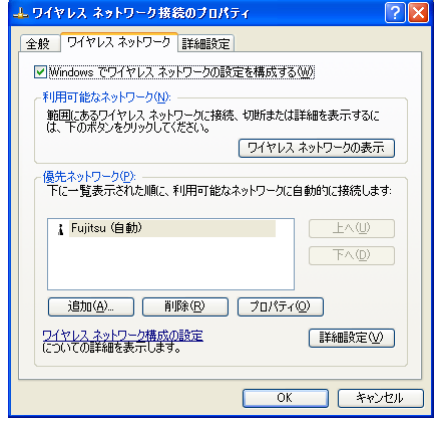

(画面は機種や状況により異なります)

- | **<sup>○</sup> POINT**<br>▶「優先ネットワーク」に複数の設定が存在する場合、通信状態などにより希望するネッ トワークとは別の設定が優先される場合があります。混乱を避けるために、接続した い設定のみ登録することをお勧めします。
- 19 「OK」をクリックします。
- 20 「ネットワーク接続」ウィンドウの <mark>※</mark> をクリックします。
- 21「コントロールパネル」ウィンドウで「パフォーマンスとメンテナンス」を クリックし、「電源オプション」をクリックします。
- 22 「電源設定」タブをクリックして次の項目を設定し、「OK」をクリックします。 ・「システムスタンバイ」を「なし」にします。 ・「システム休止状態」を「なし」にします。

自動的にスタンバイや休止状態に移行しないように設定されました。

続いてネットワークの設定をします。 設定方法については[、「ネットワークへの接続」\(→](#page-27-0) P.28) をご覧ください。

# <span id="page-24-0"></span>WPA-PSK を使用する場合

- 1 「スタート」ボタン→「コントロールパネル」の順にクリックします。
- 2 「ネットワークとインターネット接続」をクリックします。
- 3 「ネットワーク接続」をクリックします。 現在インストールされているネットワークの一覧が表示されます。
- 4 一覧から「ワイヤレスネットワーク接続」を右クリックして、表示される メニューから「プロパティ」をクリックします。 「ワイヤレスネットワーク接続のプロパティ」ウィンドウが表示されます。

5 「ワイヤレスネットワーク」タブをクリックします。

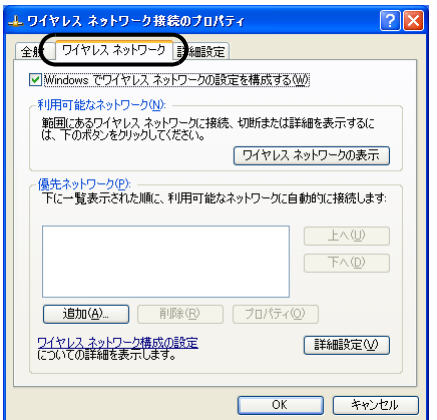

6 「Windowsでワイヤレスネットワークの設定を構成する」が になってい ることを確認します。

□になっている場合は、□をクリックして図にします。

7 「優先ネットワーク」の「追加」をクリックします。 「ワイヤレスネットワークのプロパティ」ウィンドウが表示されます。

8 「アソシエーション」タブをクリックします。

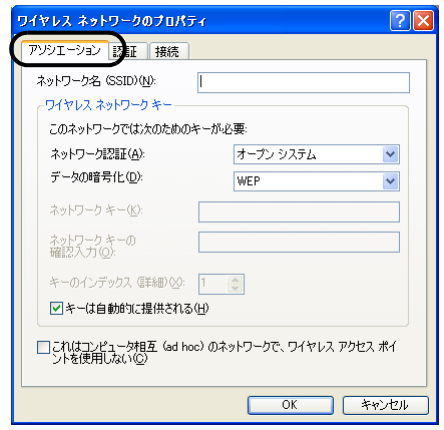

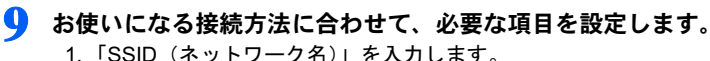

接続するワイヤレス LAN のアクセスポイントに合わせて、設定します。ワイヤ レス LAN のアクセスポイントの設定については、ワイヤレス LAN のアクセス ポイントのマニュアルをご覧ください。

次に通信データを暗号化するための設定をします。

#### 10 「ワイヤレスネットワークキー」の設定を行います。

- 1. 「ネットワーク認証」で「WPA-PSK」を選択します。
- 2. 「データの暗号化」で「TKIP」または「AES」を選択します。
- <span id="page-25-0"></span>11 お使いになる接続方法に合わせて「ネットワークキー」を入力します。 「ネットワークキー」は、ASCII 文字では 8 文字以上 63 文字以下、16 進数では 64 桁 で入力してください。
- 12.「ネットワークキーの確認入力」を入力します。 [手順](#page-25-0) 11 で入力した「ネットワークキー」と、同じ値を入力してください。違う値を 入力すると、設定できません。
- 13 「OK」をクリックします。
- 14「優先ネットワーク」に、手順 <sup>9</sup>で「SSID(ネットワーク名)」に入力し たネットワーク名が追加されたことを確認します。

| **© POINT**<br>▶「優先ネットワーク」に複数の設定が存在する場合、通信状態などにより希望するネッ トワークとは別の設定が優先される場合があります。混乱を避けるために、接続した い設定のみ登録することをお勧めします。

### 15「OK」をクリックします。

# IEEE 802.11a/g 準拠 ワイヤレス LAN をお使いになる方へ 16「ネットワーク接続」ウィンドウの ※をクリックします。 17「コントロールパネル」ウィンドウで「パフォーマンスとメンテナンス」を

- クリックし、「電源オプション」をクリックします。 18 「電源設定」タブをクリックして次の項目を設定し、「OK」をクリックしま
	- す。
		- ・「システムスタンバイ」を「なし」にします。
		- ・「システム休止状態」を「なし」にします。 自動的にスタンバイや休止状態に移行しないように設定されました。

続いてネットワークの設定をします。

設定方法については[、「ネットワークへの接続」\(→](#page-27-0) P.28)をご覧ください。

# <span id="page-27-0"></span>3 ネットワークへの接続

ネットワークに接続する方法について説明します。 ネットワーク管理者がいる場合は、それぞれの設定内容について、ネットワーク

# <span id="page-27-1"></span>ネットワークの設定をする

- <mark>V多重:要</mark><br>▶すでに有線 LAN の設定をしている場合は、有線 LAN の設定と競合しないように気を付けてくだ さい。有線 LAN の設定と競合すると、正常に通信ができなくなります。
- ▶LAN 機能を使ってネットワーク(インターネットなど)に接続中は、スタンバイや休止状態に しないことをお勧めします。お使いの環境によっては、ネットワーク(インターネットなど) への接続が正常に行われない場合があります。 なお、パソコンを使っていない場合は、電源を切ってください。
- すでにあるネットワークに接続する場合は、それぞれの設定内容について、ネットワーク管理 者に確認してください。
- ▶別売のワイヤレスブロードバンドルーターなどのワイヤレスLANのアクセスポイントを経由し て、ケーブルテレビ(CATV)回線や、ADSL回線などでインターネットに接続する場合は、ワ イヤレス LAN のアクセスポイントのマニュアルと、プロバイダや回線事業者から送られてくる マニュアルをご覧になり、設定してください。

### ■TCP/IP の設定

#### $\mathcal P$  POINT

- TCP/IP の設定を変更する場合は、Windows に管理者権限を持ったユーザーとしてログオンして いる必要があります。
	- 1 「スタート」ボタン→「コントロールパネル」の順にクリックします。
	- 2 「ネットワークとインターネット接続」をクリックします。

- | **◯ POINT**<br>▶お使いの環境や設定によっては、「ネットワークとインターネット接続」が表示され ない場合があります。
- 3 「ネットワーク接続」をクリックします。

ネットワーク接続の一覧が表示されます。

4 一覧から、「ワイヤレスネットワーク接続」を右クリックし、表示されるメ ニューから「プロパティ」をクリックします。

#### IEEE 802.11a/g 準拠 ワイヤレス LAN をお使いになる方へ 5 「この接続は次の項目を使用します」の一覧から、「インターネットプロト コル(TCP/IP)」をクリックし、「プロパティ」をクリックします。

<span id="page-28-0"></span>6 IP アドレスの設定をします。

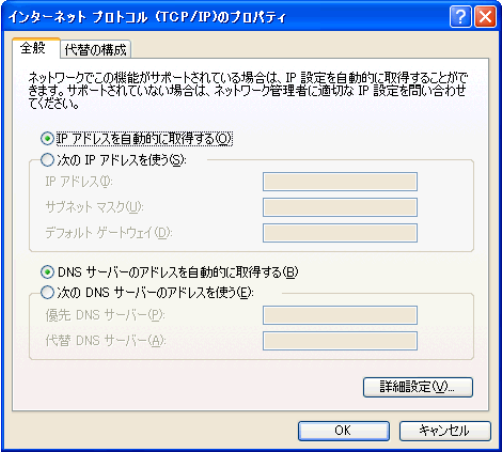

- インフラストラクチャ通信で、ネットワーク上に DHCP サーバーまたは、DHCP サーバー機能を搭載したワイヤレス LAN のアクセスポイントがある場合
- 1. 「IP アドレスを自動的に取得する」と「DNS サーバーのアドレスを自動的に取 得する」が◎になっていることを確認します。 ○になっている場合は、○をクリックして◎にします。
- アドホック通信の場合、またはインフラストラクチャ通信でネットワーク上に DHCP サーバーまたは、DHCP 機能を搭載したワイヤレス LAN のアクセスポイ ントがない場合
- 1. 「次の IP アドレスを使う」の〇をクリックして Oにします。
- 2. 「IP アドレス」に IP アドレスを入力します。
	- 例:192.168.0.1
- 3. 「サブネットマスク」を入力します。  $60:255.255.255.0$

#### $P$  POINT

IP アドレスについては、「IP [アドレスについて」\(→](#page-67-1) P.68)をご覧ください。

7 「OK」をクリックします。

#### $P$ POINT

▶手順 6 で設定を変更した場合は「閉じる」に変わります。 「[閉](#page-28-0)じる」をクリックしてください。

#### <mark>※</mark> 「ネットワーク接続」ウィンドウの <mark>※</mark> をクリックします。

続いて、フルコンピュータ名、ワークグループ名を確認します。

#### ■フルコンピュータ名、ワークグループ名の確認

 $P$ POINT

- フルコンピュータ名、ワークグループ名を変更する場合は、Windows に「コンピュータの管理 者」アカウントまたは「Administrators」グループのメンバとしてログインしてください。
	- 1 「スタート」ボタン→「マイコンピュータ」を右クリックして、表示される メニューから「プロパティ」をクリックします。

「システムのプロパティ」ウィンドウが表示されます。

- 2 「コンピュータ名」タブをクリックします。
- 3 「フルコンピュータ名」、「ワークグループ」を確認します。変更する場合は 「変更」をクリックし、変更してください。

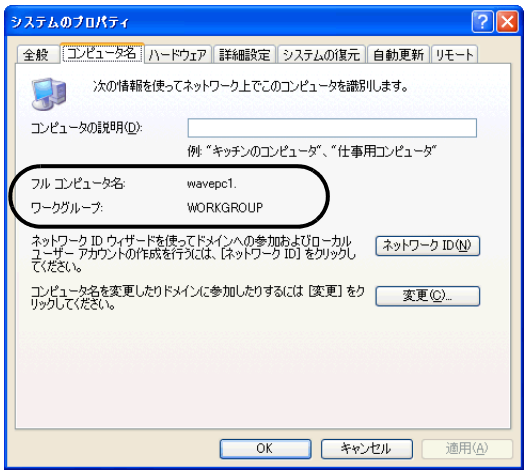

・フルコンピュータ名

ネットワーク上で、コンピュータを識別するための名前です。それぞれのパソコ ンに、任意の名前を設定できます。半角英数字 15 文字以内で入力してください。 機種名やユーザー名などを設定すると、識別しやすくなります。

・ワークグループ ネットワークのグループ名です。半角英数字 15 文字以内で入力してください。通 常、同じネットワークに接続されたパソコンは、同じワークグループに設定しま す。

#### 4 「OK」をクリックします。

再起動を確認するメッセージが表示された場合は、画面の指示に従って再起動して ください。

# <span id="page-30-0"></span>共有設定をする

ファイルやプリンタを、ネットワーク上の他のパソコンと共有する場合の設定を行います。 共有しない場合は、設定の必要はありません。 共有設定したフォルダ、およびプリンタは、ネットワーク上のどのパソコンからも利用で きるようになります。

プPOINT♪<br>▶ファイルや接続プリンタを共有する場合は、Windows に管理者権限を持ったユーザーとしてロ グオンしている必要があります。

■ Microsoft ネットワーク共有サービスの設定

- 1 「スタート」ボタン→「コントロールパネル」の順にクリックします。
- 2 「ネットワークとインターネット接続」をクリックします。
- 3 「ネットワーク接続」をクリックします。 ネットワーク接続の一覧が表示されます。
- 4 一覧から「ワイヤレスネットワーク接続」を右クリックして、表示される メニューから「プロパティ」をクリックします。

「ワイヤレス ネットワーク接続のプロパティ」ウィンドウが表示されます。

▲ 「接続方法」がお使いになるネットワーク接続であることを確認します。 ご購入時の状態は、「Intel(R) PRO/Wireless 2915ABG Network Connection」です。

6 「この接続は次の項目を使用します」の一覧の「Microsoft ネットワーク 用ファイルとプリンタ共有」が↓√になっていることを確認し、「OK」をク リックします。

□になっている場合は、□をクリックして■にし、「OK」をクリックします。

#### $P$ POINT

- 「Microsoft ネットワーク用ファイルとプリンタ共有」が表示されていない場合は、次 の手順に従ってインストールしてください。
	- 1. 「インストール」をクリックします。 「ネットワークコンポーネントの種類の選択」ウィンドウが表示されます。
	- 2. 一覧から「サービス」をクリックし、「追加」をクリックします。 「ネットワークサービスの選択」ウィンドウが表示されます。
	- 3. 一覧から「Microsoft ネットワーク用ファイルとプリンタ共有」をクリックし、 「OK」をクリックします。
	- 4. 「この接続は次の項目を使用します」の一覧に「Microsoft ネットワーク用ファイ ルとプリンタ共有」が表示され、7になっていることを確認し、「閉じる」をク リックします。

#### ■ファイルの共有設定

ここでは、C ドライブの「work」フォルダを共有設定する場合を例に説明します。

- 1 「スタート」ボタン→「マイコンピュータ」の順にクリックします。
- 7. 「ローカルディスク(C:)」をクリックします。
- 3 「work」フォルダを右クリックし、表示されるメニューから「共有とセキュ リティ」をクリックします。

「work のプロパティ」ウィンドウが表示されます。

4 「ネットワーク上での共有とセキュリティ」の「危険を認識した上で、ウィ ザードを使わないでファイルを共有する場合はここをクリックしてくださ い。」をクリックします。

「ファイル共有の有効」ウィンドウが表示されます。

| **<sup>○</sup> POINT**<br>▶すでに「危険を認識した上で、ウィザードを使わないでファイルを共有する場合はこ こをクリックしてください。」をクリックしている場合は、この画面は表示されませ ん[。](#page-31-0)手順 <sup>6</sup> へ進んでください。

「ネットワーク上での共有とセキュリティ」の表示内容が変わります。

5 「ファイル共有を有効にする」をクリックし、「OK」をクリックします。

#### <span id="page-31-0"></span>6 「ネットワーク上でこのフォルダを共有する」の□ をクリックして☑ にし ます。

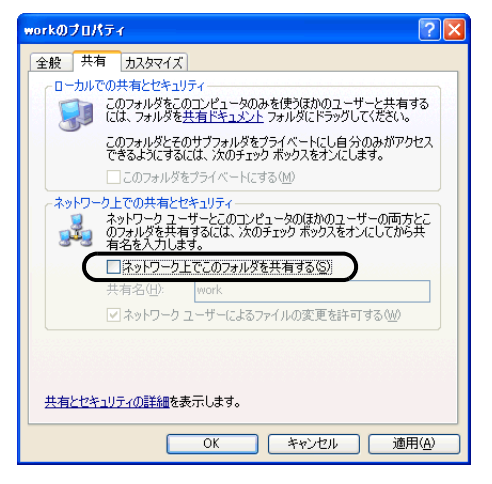

| <sup>©</sup> POINT<br>▶ 共有するフォルダを読み取り専用にする場合は、「ネットワークユーザーによるファ イルの変更を許可する」の ☑ をクリックして □ にします。

#### IEEE 802.11a/g 準拠 ワイヤレス LAN をお使いになる方へ 7 「OK」をクリックします。 フォルダが共有設定され、「work」フォルダのアイコンが 2に変わります。

■プリンタの共有設定

- 1 「スタート」ボタン→「プリンタと FAX」の順にクリックします。 「プリンタと FAX」ウィンドウが表示され、接続されているプリンタが表示されます。
- 2 共有設定するプリンタを右クリックし、表示されるメニューから「共有」 をクリックします。

共有設定するプリンタのプロパティウィンドウが表示されます。

- 「危険性を理解した上でウィザードを使わない設定を選択する場合はここ をクリックしてください。」をクリックします。 「プリンタ共有を有効にする」ウィンドウが表示されます。
- ▲ 「ウィザードを使わずにプリンタ共有を有効にする」の◯をクリックして にし、「OK」をクリックします。
- 5 「このプリンタを共有する」の をクリックして ◎ にします。
- 6 「共有名」に表示されるプリンタ名を変更する場合、変更するプリンタ名を 入力します。

7 「OK」をクリックします。

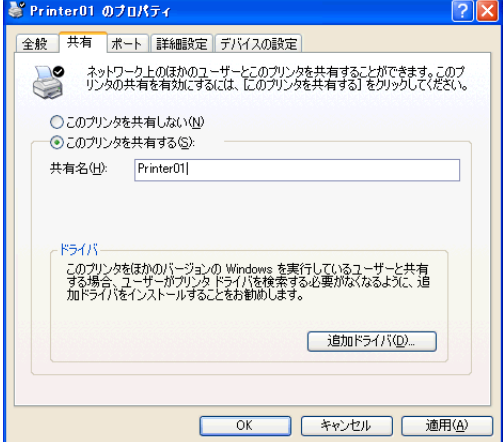

プリンタが共有設定され、プリンタのアイコンが共有の表示に変わります。

# <span id="page-33-0"></span>接続を確認する

ネットワークの設定ができたら、他のパソコンで設定されている共有フォルダに接続して みましょう。また、ネットワークに接続できない場合などは、電波の状態を確認してみま しょう。

### $P$ POINT

 インフラストラクチャ通信の場合、ワイヤレス LAN のアクセスポイント側の設定をしてから、 接続を確認してください。ワイヤレス LAN のアクセスポイント側の設定については、ワイヤレ ス LAN のアクセスポイントのマニュアルをご覧ください。

### ■他のパソコンに接続する

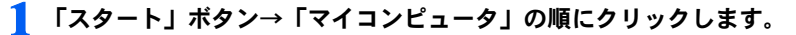

#### 2 その他の一覧から「マイ ネットワーク」をクリックします。

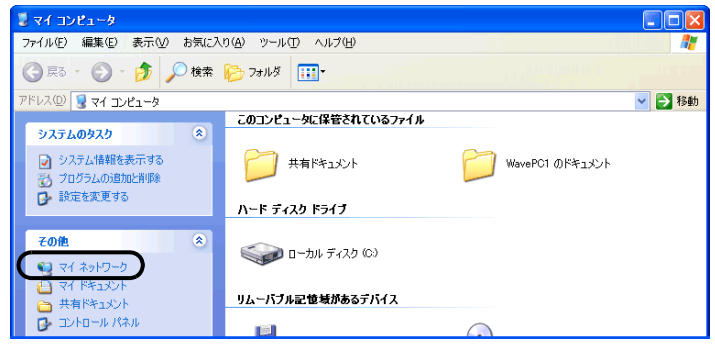

「マイネットワーク」画面が表示されます。

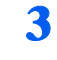

3 ネットワークタスクの一覧から、「ワークグループのコンピュータを表示す る」をクリックします。

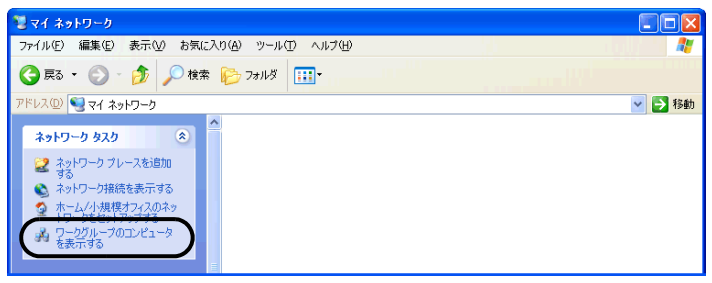

自分が参加しているワークグループのコンピュータの一覧が表示されます。

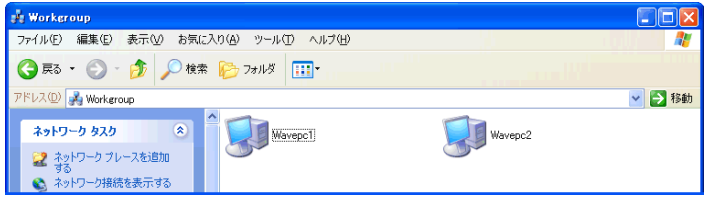

#### ▲ 接続したいパソコンをクリックします。

「パソコンの共有設定」で設定されたフォルダが表示されます。

# 5 接続したいフォルダをクリックします。

フォルダの内容が表示され利用可能になります。

#### ■電波の状態を確認する

1 デスクトップ右下の通知領域から「ワイヤレスネットワーク接続」アイコ ンマを右クリックして、表示されるメニューから「状態」をクリックします。 「ワイヤレスネットワーク接続の状態」ウィンドウが表示されます。

2 「全般」タブで電波の状態を確認します。

現在の接続状況が表示されます。

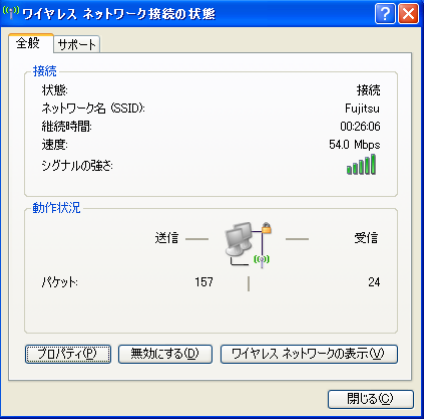

- ・状態 接続の状態が表示されます。
- ・ネットワーク名(SSID)
	- 接続している SSID (ネットワーク名)が表示されます。
- ・継続時間 接続時間が表示されます。
- ・速度 接続の速度が表示されます。
- ・シグナルの強さ 信号の品質がグラフで表示されます。

ネットワークに接続できない場合や、接続を確認したい場合などは[、「困ったときは・・・」](#page-58-2) [\(→](#page-58-2) P.59)をご覧ください。
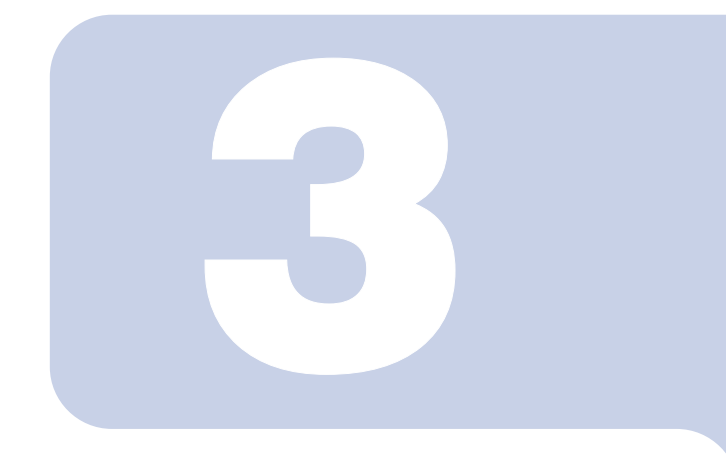

## 第 3 章

# Windows 2000 での接続

Windows 2000 モデルで、ワイヤレス LAN に接続するための 設定を行います。設定を行います。 Windows 2000 モデルで、ワイヤレス LAN に接続 9 るに&)の<br>設定を行います。<br>[Windows XP](#page-16-0) モデルの場合は、「Windows XP での接続」(→

設足を行います。<br>Windows XP モデルの場<br>[P.17](#page-16-0))をご覧ください。

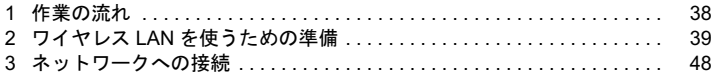

# <span id="page-37-0"></span>作業の流れ

Windows 2000 でワイヤレス LAN に接続する手順は、次のとおりです。

1 ワイヤレス LAN の電波が発信できる状態になっていることを確認します。 [「電波の発信を開始する」\(→](#page-13-0) P.14)

2 ワイヤレス LAN 接続に必要なパラメータを設定します。

- 「ワイヤレス LAN [を使うための準備」\(→](#page-38-0) P.39)
- 1. SSID (ネットワーク名) などを設定します。
- 2. セキュリティの設定をします。

#### 3 ネットワーク接続の設定をします。

- [「ネットワークへの接続」\(→](#page-47-0) P48)
	- 1. TCP/IP プロトコルの設定や、ワークグループなどの確認を行います。
	- 2. ファイルやプリンタをネットワーク上で共有する場合の設定をします。 必要に応じて設定してください。
	- 3. インフラストラクチャ通信の場合は、ワイヤレス LAN のアクセスポイント側の 設定をします。

ワイヤレス LAN のアクセスポイントのマニュアルをご覧ください。

4. ネットワークに接続できたか確認します。

# <span id="page-38-1"></span><span id="page-38-0"></span>2 ワイヤレス LAN を使うための準備

ワイヤレス LAN を利用するために必要な準備(パラメータの設定)について説明 します。

#### **风重要**

- すでにあるネットワークに接続する場合は、それぞれの設定内容について、ネットワーク管理 者に確認してください。
- ▶本製品で使用しているワイヤレスLANの2.4GHz帯では、無線チャンネルとしてチャンネル1~ チャンネル 11 を使用しています。
- インフラストラクチャ通信(ワイヤレス LAN のアクセスポイント経由のネットワーク)をお使 いになる場合、接続するワイヤレス LAN のアクセスポイントによっては、初期設定や自動設定 により、使用する無線チャンネルがチャンネル 11 より高いチャンネルに設定されている場合が あります。

この場合、ワイヤレス LAN のアクセスポイントのチャンネルを 1 ~ 11 の間に設定してくださ い。なお、設定方法については、お使いのワイヤレス LAN のアクセスポイントのマニュアルを ご覧ください。

- ▶本パソコンを屋外でお使いになる場合、5GHz 帯の電波を停止する必要があります。 停止方法については、「5GHz [帯の電波の発信を停止する」\(→](#page-14-0) P.15) をご覧ください。
- 複数ユーザでお使いの場合、TLS 認証や PEAP 認証など、ユーザ認証を行う認証では、各ユーザ でプロファイルを作成する必要があります。
- ▶ Intel<sup>®</sup> PROSet/Wireless からワイヤレス LAN 接続の設定を行った場合、以下にご注意ください。 ・ドメインユーザでログオンすることはできません。
	- ・Intel® PROSet/Wireless の「詳細統計」機能は使用できません。
	- ・ユーザがコンピュータにログオンする前は、無線ネットワークに接続できません。無線ネッ トワークへの接続は、コンピュータへのログオン後に開始されます。
	- ・シングルサインオンをお使いになる場合には、「プログラムの追加と削除」または、「アプリ ケーションの追加と削除」から、Intel® PROSet/Wireless の変更を行い、シングルサインオン を有効にしてください。
	- ・シングルサインオンをお使いの場合、次の機能が利用できなくなります。
		- ・ようこそ画面を使用する
		- ・ユーザの簡易切り替えを使用する

#### $P$  POINT.

▶インフラストラクチャ通信の場合、チャンネル(周波数帯)を設定する必要はありません。接 続しようとするワイヤレス LAN ネットワークで使用しているチャンネルを自動的に検知し、そ のチャンネルで通信します。チャンネルの変更が必要な場合は、ワイヤレス LAN のアクセスポ イント側で設定してください。また、ADSL(PPPoE)を使用してインターネットに接続する 場合は、本パソコンの MTU サイズ (→ [P.65](#page-64-0)) を変更する必要があります。 詳しくは、ワイヤレス LAN のアクセスポイントのマニュアルをご覧ください。

# WEP キー(ネットワークキー)をインフラストラクチャ 通信、アドホック通信で使用する場合

ワイヤレス LAN 接続を行うために必要な、SSID(ネットワーク名)、使用チャンネル、WEP キー(ネットワークキー)などを設定します。ネットワーク管理者がいる場合は、それぞ れの設定内容について、ネットワーク管理者に確認してください。

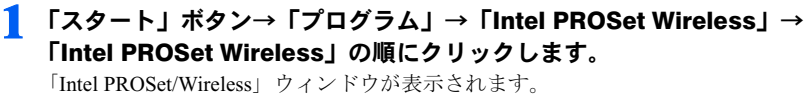

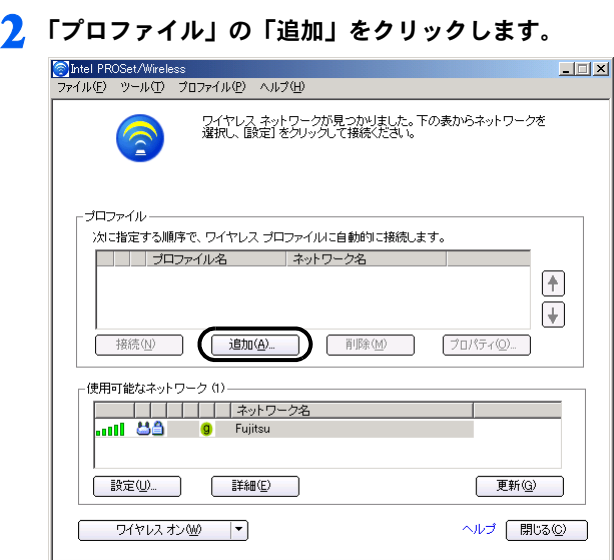

3 ワイヤレス LAN のネットワークへ接続するための情報を設定します。

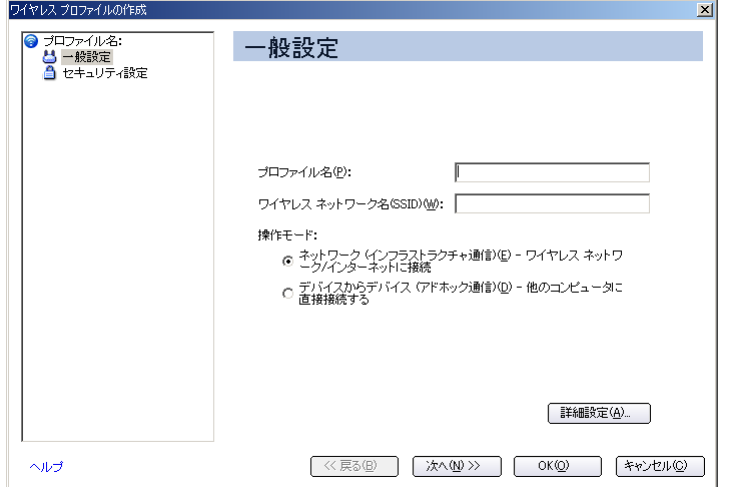

1. 「プロファイル名」を入力します。

設定するパラメータ情報を保存するシステムファイルの名前を入力します。

- 2. 「ワイヤレスネットワーク名 (SSID)」を入力します。 お使いになる環境に合わせてネットワーク名を入力します。 ネットワーク名は、半角英数字 32 文字以内で入力してください。
- 3. 「操作モード」を選択します。
	- ・インフラストラクチャ通信の場合 「操作モード」の「ネットワーク (インフラストラクチャ通信) - ワイヤレス ネットワーク / インターネットに接続」を選択し、接続するワイヤレス LAN のアクセスポイントに合わせてネットワーク名を入力します。 ワイヤレス LAN のアクセスポイントの設定については、ワイヤレス LAN の アクセスポイントのマニュアルをご覧ください。
	- ・アドホック通信の場合 「操作モード」の「デバイスからデバイス(アドホック通信)- 他のコンピュー タに直接接続する」を選択し、接続するすべてのパソコンで同じネットワー ク名を入力します。

### ▲ 「次へ」をクリックします。

5 セキュリティを設定します。

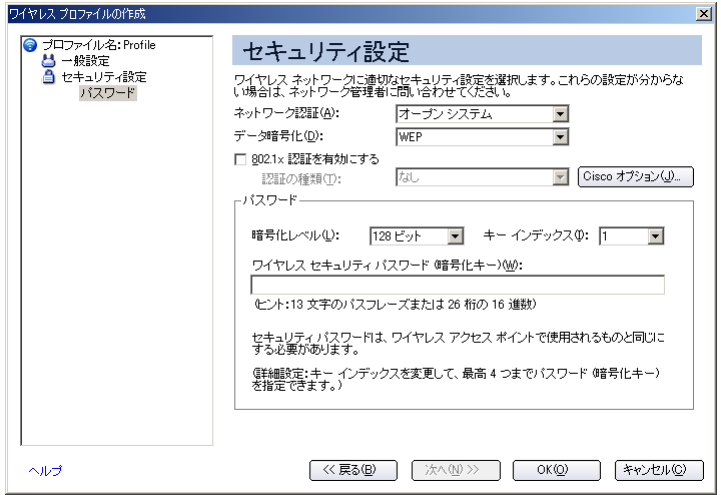

1. 「ネットワーク認証」を選択します。

接続するワイヤレス LAN のアクセスポイントに合わせて「オープンシステム」 または、「共有」ネットワーク認証を選択します。

- ・オープンシステム オープンシステム認証、またはオープンキー認証の場合には「オープンシス テム」を選択します。
- ・共有 共有キー認証、またはシェアードキー認証の場合には「共有」を選択します。

- アドホック通信時は、ネットワーク認証を選択することができません。
- 2. 「データ暗号化」を選択します。 「WEP」を選択します。

#### **パ重要**

▶通信データを暗号化するための WEP キー (ネットワークキー) を設定することを強く 推奨します。

WEP キー(ネットワークキー)を設定していない場合、ワイヤレス LAN 機能を搭載 したすべてのパソコンから接続できるため、他のユーザーにデータを盗まれたり、破 壊されたりする危険性があります。

3. 「キーインデックス」を選択します。 「キーインデックス」は、1~4の4つまで設定できます。通常は、「1」のみ設 定してください。

#### $P$ POINT

- ▶インフラストラクチャ通信の場合 キーインデックスは接続するワイヤレスLANのアクセスポイントに合わせて設定しま す。ワイヤレス LAN のアクセスポイントの設定については、ワイヤレス LAN のアク セスポイントのマニュアルをご覧ください。
- ▶アドホック通信の場合 「キーインデックス」は、ワイヤレス LAN を接続するパソコンやワイヤレス LAN のア クセスポイントで同じ番号に設定する必要があります。 接続するパソコンやワイヤレス LAN のアクセスポイントによっては、キーのインデッ クスが本パソコンと異なり、0 ~ 3 になっているものがあります。その場合、本パソ コンは「1」、接続するパソコンやワイヤレス LAN のアクセスポイントは「0」に設定 してください。
- 4. 「暗号化レベル」を選択します。 データ暗号化を「WEP」に設定した場合、暗号化レベルを使用する環境に合わ せて「64 ビット」または「128 ビット」を選択します。

## $P$ POINT

- ▶次のパソコン、およびワイヤレス LAN のアクセスポイントと接続する場合は、「64 ビッ ト」を選択します。
	- ・ワイヤレス LAN カード(FMV-JW181、FMV-W181)を搭載したパソコン
	- ・FMWT-201、FMWT-501
- 5. お使いになる接続方法に合わせて「ワイヤレス セキュリティ パスワード (暗号 化キー)」を入力します。
	- ・キーの形式が ASCII 文字の場合は、5 文字または 13 文字の ASCII 文字を入力 します。使用できる文字は、次のとおりです。
	- $0 \sim 9$ ,  $A \sim Z$ ,  $a \sim z$
	- ・キーの形式が 16 進数の場合は、10 桁または 26 桁の 16 進数を入力します。使 用できる文字は、次のとおりです。  $0 \sim 9$ ,  $A \sim F$

#### 6 「OK」をクリックします。

「プロファイルウィザード」が終了し、「プロファイル」に作成したプロファイルが 追加されます。

7 「接続」をクリックします。

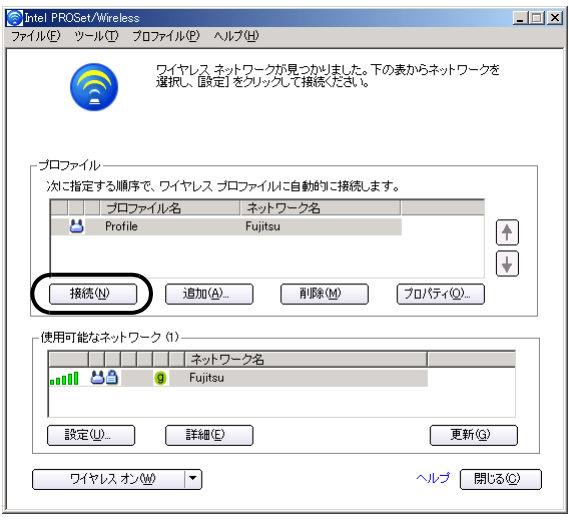

8 「閉じる」をクリックします。

9 「スタート」ボタン→「設定」→「コントロールパネル」ウィンドウで「電 源オプション」をクリックします。

#### 10 「電源設定」タブをクリックして次の項目を設定し、「OK」をクリックします。 ・「システムスタンバイ」を「なし」にします。 ・「システム休止状態」を「なし」にします。 自動的にスタンバイや休止状態に移行しないように設定されました。 続いてネットワークの設定をします。 設定方法については[、「ネットワークへの接続」\(→](#page-47-0) P.48)をご覧ください。

# WPA-PSK を使用する場合

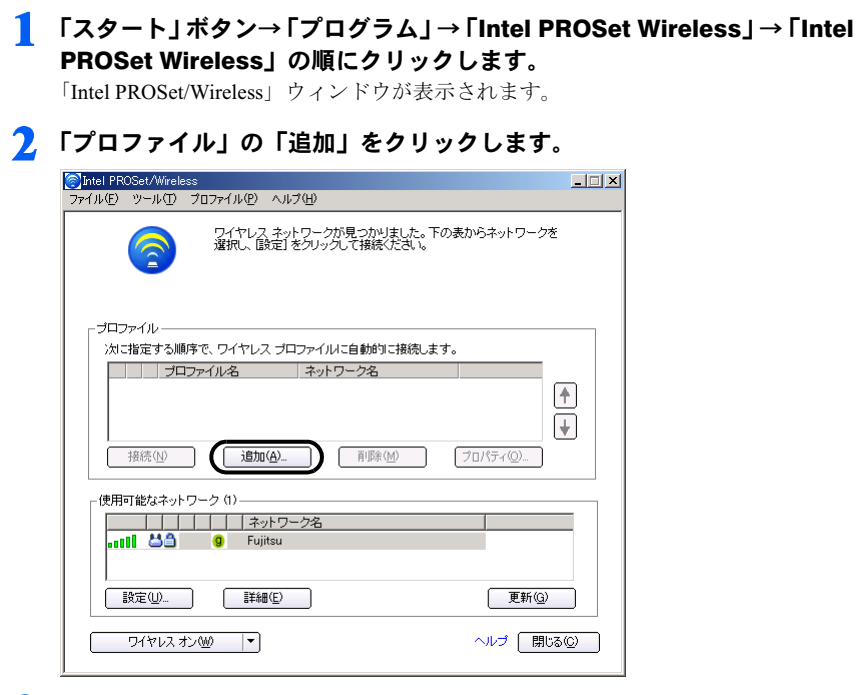

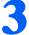

3 ワイヤレス LAN のネットワークへ接続するための情報を設定します。

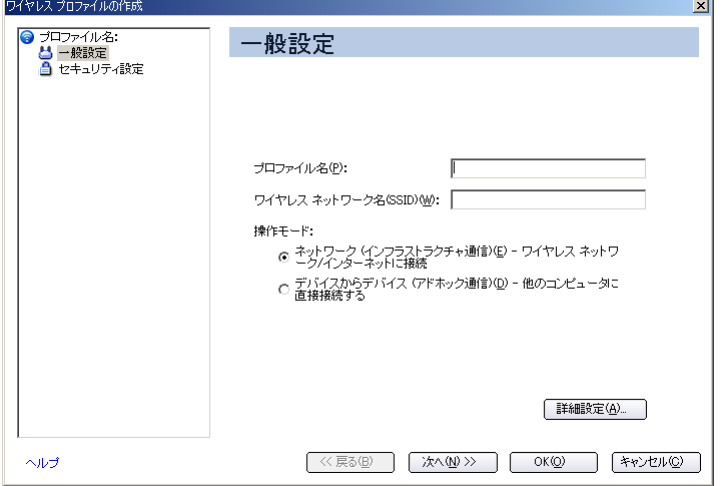

- 1. 「プロファイル名」を入力します。 設定するパラメータ情報を保存するシステムファイルの名前を入力します。
- 2. 「SSID(ネットワーク名)」を入力します。 お使いになる環境に合わせてネットワーク名を入力します。 ネットワーク名は、半角英数字 32 文字以内で入力してください。
- 3. 「操作モード」を選択します。 「ネットワーク(インフラストラクチャ通信)- ワイヤレス ネットワーク / イン ターネットに接続」を選択します。

#### ▲ 「次へ」をクリックします。

#### 5 セキュリティを設定します。

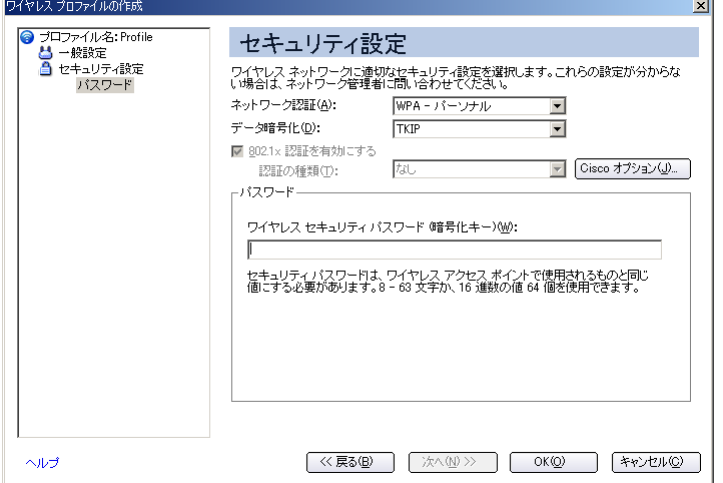

- 1. 「ネットワーク認証」を選択します。 お使いになる環境に合わせて「WPA - パーソナル」「WPA2 - パーソナル」を選 択します。
- 2. 「データ暗号化」を選択します。 お使いになる環境に合わせて選択します。
- 3. お使いになる接続方法に合わせて「ワイヤレス セキュリティ パスワード(暗号 化キー)」を入力します。
	- ・キーの形式が ASCII 文字の場合は、8 文字または 63 文字までの ASCII 文字を 入力します。使用できる文字は、次のとおりです。
		- $0 \sim 9$ ,  $A \sim Z$ ,  $a \sim z$
	- ・キーの形式が 16 進数の場合は、64 桁の 16 進数を入力します。使用できる文 字は、次のとおりです。
		- $0 \sim 9$ ,  $A \sim F$

#### 6 「OK」をクリックします。

「プロファイルウィザード」が終了し、「プロファイル」に作成したプロファイルが 追加されます。

#### 7 「接続」をクリックします。

「プロファイルリスト」から作成したプロファイルを選択し、「接続」ボタンをクリッ クします。プロファイルが複数ある場合は、接続したいプロファイルを一番上に移 動させ、「接続」ボタンをクリックします。

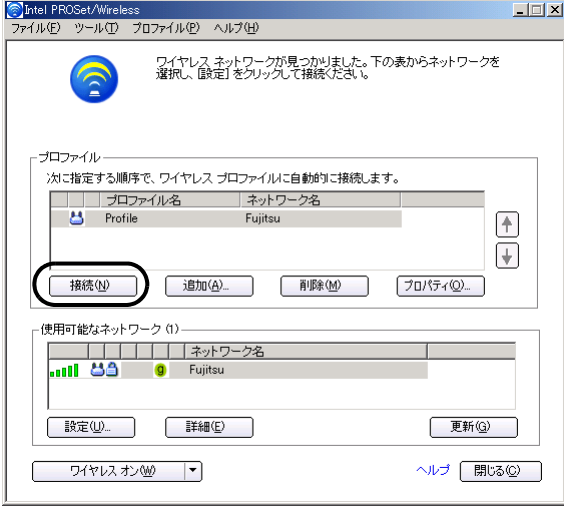

- 8 「閉じる」をクリックします。
- 9 「スタート」ボタン→「設定」→「コントロールパネル」ウィンドウで「電 源オプション」をクリックします。

#### 10 「電源設定」タブをクリックして次の項目を設定し、「OK」をクリックします。 ・「システムスタンバイ」を「なし」にします。 ・「システム休止状態」を「なし」にします。 自動的にスタンバイや休止状態に移行しないように設定されました。 続いてネットワークの設定をします。 設定方法については[、「ネットワークへの接続」\(→](#page-47-0) P.48)をご覧ください。

# <span id="page-47-0"></span>3 ネットワークへの接続

ネットワークに接続する万法について説明します。

ネットワーク管理者がいる場合は、それぞれの設定内容について、ネットワー 管理者に確認してください。

# <span id="page-47-1"></span>ネットワークの設定をする

- <mark>パ 重 要</mark><br>▶すでに有線 LAN の設定をしている場合は、有線 LAN の設定と競合しないように気を付けてくだ さい。有線 LAN の設定と競合すると、正常に通信ができなくなります。
- ▶LAN 機能を使ってネットワーク (インターネットなど)に接続中は、スタンバイや休止状態に しないことをお勧めします。お使いの環境によっては、ネットワーク(インターネットなど) への接続が正常に行われない場合があります。なお、パソコンを使っていない場合は、電源を 切ってください。
- ▶すでにあるネットワークに接続する場合は、それぞれの設定内容について、ネットワーク管理 者に確認してください。
- ▶別売のワイヤレスブロードバンドルーターなどのワイヤレスLANのアクセスポイントを経由し て、ケーブルテレビ(CATV)回線や、ADSL 回線などでインターネットに接続する場合は、ワ イヤレス LAN のアクセスポイントのマニュアルと、プロバイダや回線事業者から送られてくる マニュアルをご覧になり、設定してください。

### ■TCP/IP の設定

- タPOINT<br>▶ TCP/IP の設定を変更する場合は、Windows に管理者権限を持ったユーザーとしてログオンして いる必要があります。
- 「ローカルエリア接続」が複数表示されている場合は、「Intel(R) PRO/Wireless 2915ABG Network Connection」となっている「ローカルエリア接続」を選択してください。
	- 1 「スタート」ボタン→「設定」→「コントロールパネル」の順にクリックし ます。
	- 2 「ネットワークとダイヤルアップ接続」アイコンをダブルクリックします。 「ネットワークとダイヤルアップ接続」ウィンドウが表示されます。
	- 3 「ローカルエリア接続」を右クリックし、表示されるメニューから「プロパ ティ」をクリックします。

「ローカルエリア接続のプロパティ」ウィンドウが表示されます。

4 「インターネットプロトコル(TCP/IP)」をクリックし、「プロパティ」を クリックします。

「インターネットプロトコル (TCP/IP) のプロパティ」ウィンドウが表示されます。

<span id="page-48-0"></span>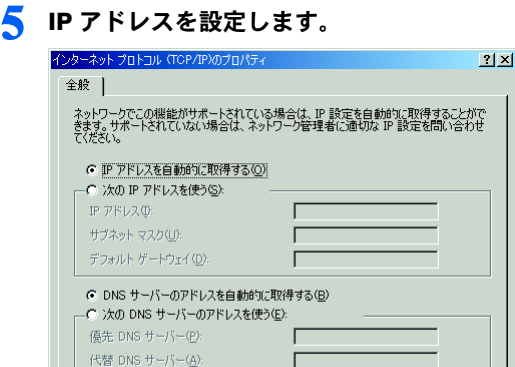

・アドホック通信の場合 「次の IP アドレスを使う」を選択し、「IP アドレス」、「サブネットマスク」を入力 します。 「IP [アドレスについて」\(→](#page-67-0) P.68)

キャンセル

詳細設定(V)

 $\overline{OK}$ 

・インフラストラクチャ通信の場合 「IP アドレスを自動的に取得する」および「DNS サーバーのアドレスを自動的に 取得する」を選択します。

IP アドレス、DNS サーバーの設定、およびデフォルトゲートウェイについて、ネッ トワーク管理者から指示があった場合は、その指示に従ってください。

「ローカルエリア接続のプロパティ」ウィンドウに戻ります。

7 「OK」をクリックします。

**6 「OK**」をクリックします。

再起動のメッセージが表示された場合は、「はい」をクリックし、パソコン本体を再 起動してください。

### ■フルコンピュータ名、ワークグループ名の確認

- 、<sup>O</sup> POINT。<br>▶ フルコンピュータ名、ワークグループ名を変更する場合は、Windowsに管理者権限を持ったユー ザーとしてログオンしている必要があります。
	- 1 「スタート」ボタン→「設定」→「コントロールパネル」の順にクリックし ます。
	- 2 「システム」アイコンをダブルクリックします。 「システムのプロパティ」ウィンドウが表示されます。
	- 「ネットワーク ID」タブをクリックします。

▲ 「フルコンピュータ名」、「ワークグループ」を確認します。

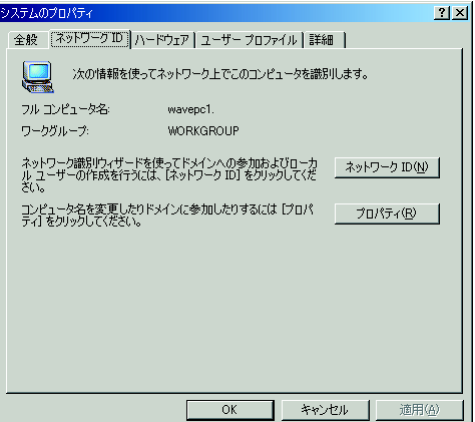

- ・「フルコンピュータ名」は、ネットワーク上で、コンピュータを識別するための名 前です。それぞれのパソコンに、任意の名前を設定できます。
- 機種名やユーザー名などが設定されていると、識別しやすくなります。
- ・「ワークグループ」は、ネットワークのグループ名です。 ・アドホック通信の場合 同じネットワーク内のパソコンは、すべて同じ名前に設定します。
	- ・インフラストラクチャ通信の場合 接続したいワークグループ名を設定します。

、<br>▶ 変更する場合は「プロパティ」をクリックして設定し、画面の指示に従って操作して ください。 「システムのプロパティ」ウィンドウに戻ります。

5 「OK」をクリックします。

再起動のメッセージが表示された場合は、「はい」をクリックし、パソコン本体を再 起動してください。

## 共有設定をする

ドライブやフォルダの共有、およびプリンタの共有に必要な設定を行います。 ファイルやプリンタを、ネットワーク上の他のパソコンと共有する場合のみ設定します。 共有設定したドライブやフォルダおよびプリンタは、ネットワーク上のどのパソコンから も利用できるようになります。

プPOINT♪<br>▶ファイルや接続プリンタを共有する場合は、Windows に管理者権限を持ったユーザーとしてロ グオンしている必要があります。

■ Microsoft ネットワーク共有サービスの設定

- 1 「スタート」ボタン→「設定」→「コントロールパネル」の順にクリックします。
- 2 「ネットワークとダイヤルアップ接続」アイコンをダブルクリックします。 「ネットワークとダイヤルアップ接続」ウィンドウが表示されます。
- 3 「ローカルエリア接続」を右クリックし、表示されるメニューから「プロパ ティ」をクリックします。

「ローカルエリア接続のプロパティ」ウィンドウが表示されます。

#### $P$ POINT

「ローカルエリア接続」が複数表示されている場合は、「Intel(R) PRO/Wireless 2915ABG Network Connection」」となっている「ローカルエリア接続」を選択してください。

- 4 「Microsoft ネットワーク用ファイルとプリンタ共有」が表示されている 場合は[手順](#page-50-0) 5 へ進みます。 「Microsoft ネットワーク用ファイルとプリンタ共有」が表示されていない 場合は[、手順](#page-50-1) 6 へ進みます。
- <span id="page-50-0"></span>5 「Microsoft ネットワーク用ファイルとプリンタ共有」にチェックが付い ていることを確認し、「OK」をクリックします。 [「ファイルの共有設定」\(→](#page-51-0) P.52)へ進んでください。
- <span id="page-50-1"></span>6 「インストール」をクリックします。 「ネットワークコンポーネントの種類の選択」ウィンドウが表示されます。
- 7 「サービス」をクリックし、「追加」をクリックします。 「ネットワークサービスの選択」ウィンドウが表示されます。
- 8 「Microsoft ネットワーク用ファイルとプリンタ共有」をクリックし、「OK」 をクリックします。

「ローカルエリア接続のプロパティ」ウィンドウに戻り、一覧に「Microsoft ネット ワーク用ファイルとプリンタ共有」が追加されます。

9 「OK」または「閉じる」をクリックします。

#### <span id="page-51-0"></span>■ファイルの共有設定

ここでは、C ドライブの「work」フォルダを共有設定する場合を例に説明します。

- 1 デスクトップの「マイコンピュータ」→「ローカルディスク(C:)」の順 にダブルクリックします。
- 2 「work」フォルダを右クリックし、表示されるメニューから「共有」をク リックします。

「work のプロパティ」ウィンドウが表示されます。

3 「このフォルダを共有する」を選択し、必要な項目を設定します。

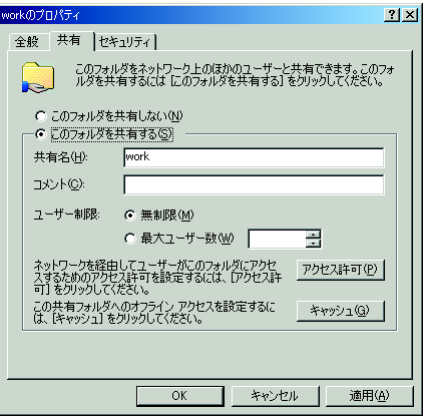

- ・共有名 共有するフォルダの名前を入力します。
- ・コメント 共有するフォルダの説明を入力します。
- ・ユーザー制限 共有するユーザー数を設定します。
- ・アクセス許可 フォルダに対するアクセス権を設定します。
- ・キャッシュ フォルダのキャッシュを設定します。

#### 4 「OK」をクリックします。

フォルダが共有設定され、「work」フォルダのアイコンの表示が変わります。

■プリンタの共有設定

1 「スタート」ボタン→「設定」→「プリンタ」の順にクリックします。 接続されているプリンタの一覧が表示されます。

### 2 共有設定するプリンタを右クリックし、表示されるメニューから「共有」 をクリックします。

共有するプリンタのプロパティウィンドウが表示されます。

3 「共有する」をクリックし、共有するプリンタの名前を確認して「OK」を クリックします。

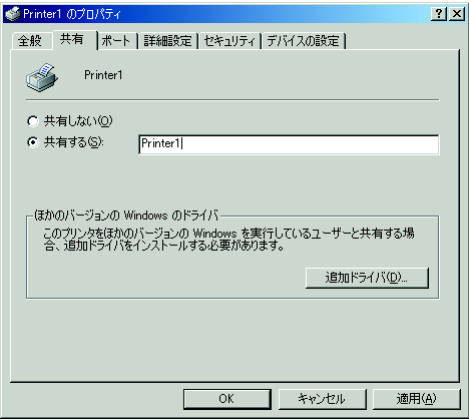

プリンタが共有設定され、アイコンの表示が変わります。

、<sup>O</sup> POINT。<br>▶共有するプリンタの名前を変更する場合は、変更するプリンタ名を入力してくださ い。

# 接続を確認する

ネットワークの設定ができたら、他のパソコンで設定されている共有フォルダに接続して みましょう。また、ネットワークに接続できない場合などは、電波の状態を確認してみま しょう。

#### $P$ POINT

 インフラストラクチャ通信の場合、ワイヤレス LAN のアクセスポイント側の設定をしてから、 接続を確認してください。ワイヤレス LAN のアクセスポイント側の設定については、ワイヤレ ス LAN のアクセスポイントのマニュアルをご覧ください。

#### ■他のパソコンに接続する

1 デスクトップの「マイ ネットワーク」アイコンをダブルクリックします。 「マイネットワーク」ウィンドウが表示されます。

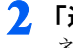

#### 2 「近くのコンピュータ」アイコンをダブルクリックします。 ネットワークに接続されているパソコンの一覧が表示されます。

#### 3 接続したいパソコンをダブルクリックします。

「パソコンの共有設定」で設定されたフォルダが表示されます。

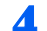

#### ▲ 接続したいフォルダをダブルクリックします。

フォルダの内容が表示され、利用可能になります。

## <span id="page-53-0"></span>■電波の状態を確認する

1 「スタート」ボタン→「プログラム」→「Intel PROSet Wireless」→ 「Intel PROSet Wireless」の順にクリックします。

「Intel PROSet/Wireless」ウィンドウが表示されます。

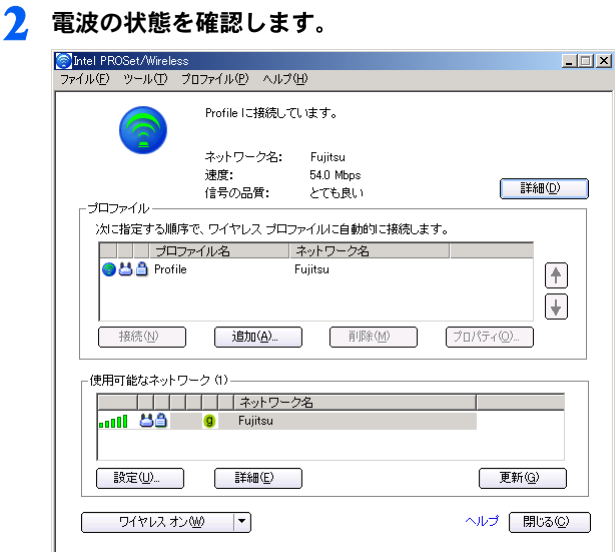

現在の接続状況が表示されます。

- ・ネットワーク名 接続している SSID(ネットワーク名)が表示されます。 ・速度 接続の速度が表示されます。
- ・信号の品質 信号の品質が表示されます。

ネットワークに接続できない場合や、接続を確認したい場合などは[、「困ったときは・・・」](#page-58-0) [\(→](#page-58-0) P.59)をご覧ください。

、<sup>O</sup> POINT』<br>▶より詳しい状態を確認したい場合は、「詳細」をクリックします。

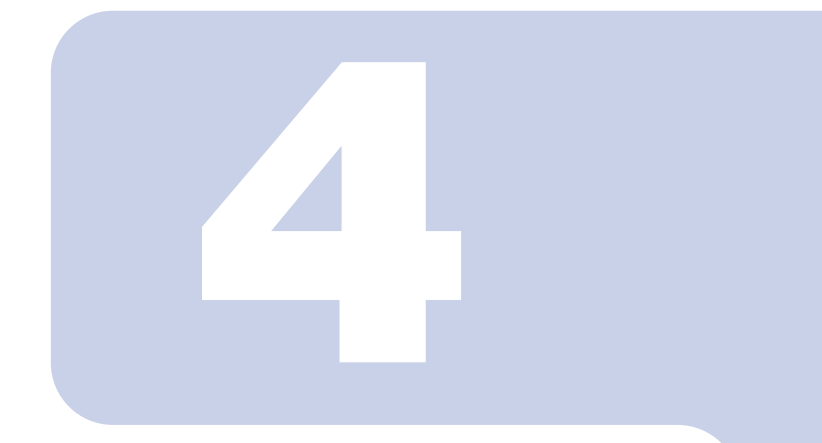

第4章

付録

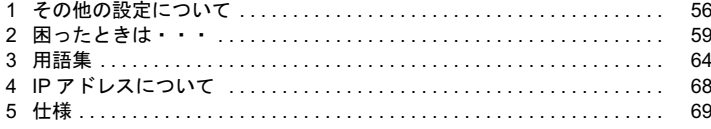

# <span id="page-55-0"></span>1 その他の設定について

その他のワイヤレス LAN の設定について説明します。

# 省電力機能の設定をする

- <mark>V多重E要</mark><br>▶ワイヤレス LAN の省電力機能を設定します。ご購入時の設定は自動設定になっています。 省電力機能を使用する場合は、通信性能を手動で調整します。
	- 1 「スタート」ボタン→「(すべての)プログラム」→「Intel PROSet Wireless」 →「Intel PROSet Wireless」の順にクリックします。

「Intel PROSet/Wireless」ウィンドウが表示されます。

2 「ツール」をクリックし、「アダプタの設定」をクリックします。

「Intel PRO/Wireless 2915ABG Network Connection のプロパティ」ウィンドウが表示さ れます。

- 「プロパティ」の「電源管理」を選択します。
- ▲ 「値」の「デフォルト値使用」の ロをクリックして □にし、バーを調整し て送信パワーを設定します。

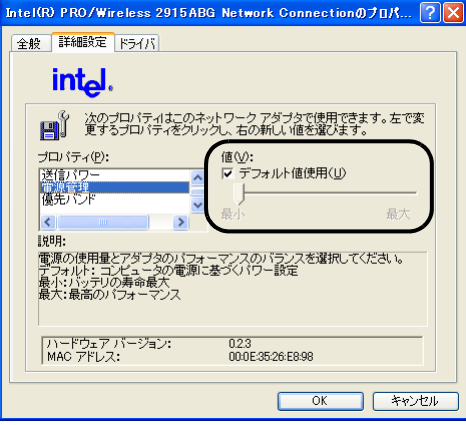

# 通信時の送信パワーを設定する

\_% 重−<mark>要−</mark><br>▶送信パワーを調整することにより、通信範囲を広くしたり、狭くすることができます。

1 「スタート」ボタン→「(すべての)プログラム」→「Intel PROSet Wireless」 →「Intel PROSet Wireless」の順にクリックします。

「Intel PROSet/Wireless」ウインドウが表示されます。

- 2 「ツール」をクリックし、「アダプタの設定」をクリックします。 「Intel PRO/Wireless 2915ABG Network Connection のプロパティ」ウィンドウが表示さ れます。
- 3 「プロパティ」の「送信パワー」を選択します。

▲ 「値」の「デフォルト値使用」の図をクリックして□にし、バーを調整し て送信パワーを設定します。

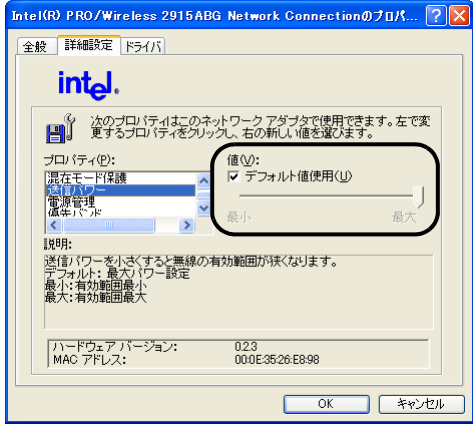

## アドホック通信時のチャンネルを設定する

- <sub>√</sub>多 重−<mark>要−</mark><br>▶アドホック通信時のチャンネルを設定することができます。
- ▶ご購入時の設定は 2.4GHz 帯のチャンネル 11 に設定されています。
- ▶ 既存のアドホックネットワークに接続する場合は、チャンネルの設定は無効になります。 アドホック通信しているパソコンのチャンネルを変更する場合は、同じ SSID(ネットワーク 名)で接続しているすべてのパソコンのチャンネルを同時に変更してください。変更後は、す べてのパソコンの電源を切り、電源の入っているパソコンがないことを確認してから、電源を 入れてください。
- ▶本設定はアドホック通信時においてのみ有効です。インフラストラクチャ通信時には有効にな りません。
	- 1 「スタート」ボタン→「(すべての)プログラム」→「Intel PROSet Wireless」 →「Intel PROSet Wireless」の順にクリックします。

「Intel PROSet/Wireless」ウィンドウが表示されます。

2 「ツール」をクリックし、「アダプタの設定」をクリックします。

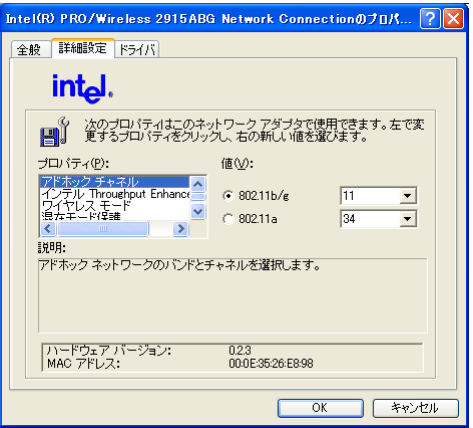

「Intel PRO/Wireless 2915ABG Network Connection のプロパティ」ウィンドウが表示さ れます。

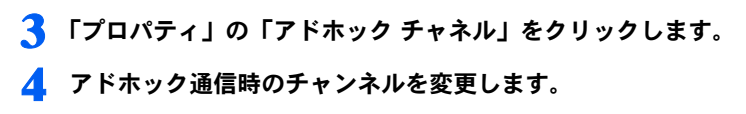

# <span id="page-58-1"></span><span id="page-58-0"></span>2 困ったときは・

ワイヤレス LAN のご使用に際して何か困ったことが起きた場合は、以下の内容をお調べく ださい。お客様からお問い合わせの多いトラブルに関する症状、原因、対処方法を記載し ています。なお、Intel Corporation 社への電話、またはメールによるお問い合わせは、受け 付けておりません。問題が解決できない場合は、「富士通パーソナル製品に関するお問合わ せ窓口」にご相談ください。

## <span id="page-58-3"></span>ネットワークに接続できない

- ・「ネットワークコンピュータ」をクリックしても、他のコンピュータが表示されないか、 表示されても接続ができません。
- ・インフラストラクチャ通信で、ワイヤレス LAN のアクセスポイントに接続できません。

#### ■原因

→ 「SSID (ネットワーク名) や WEP キー (ネットワークキー) などのセキュリティの設定 [が正しくない](#page-58-2)」

- [→「ネットワーク認証\(共有モード\)」の設定が一致していない](#page-59-0)」
- →「IP [アドレスの設定が正しくない」](#page-59-1)
- →[「ネットワークの設定が正常にできていない](#page-60-0)」
- →[「電波を停止した状態になっている](#page-60-1)」
- →[「電波の状態が悪いため、電波が届かない](#page-60-2)」

→「ワイヤレス LAN [のアクセスポイントに設定されているチャンネルが、本パソコンの使](#page-60-3) [用可能チャンネル以外になっている](#page-60-3)」

→「同一フロア内などで複数のワイヤレス LAN [のネットワークがあり、使用するチャンネ](#page-60-4) [ルが重なっている](#page-60-4)」

- →[「接続先のパソコンの電源が入っていない](#page-61-0)」
- →[「接続先のネットワークにアクセスする権限がない](#page-61-1)」

→[「ネットワークを検索して、接続されているコンピュータが表示されるまでに時間がか](#page-61-2) [かっている](#page-61-2)」

→「ワイヤレス LAN [のアクセスポイントと接続した後、数分後に切断されてしまう」](#page-61-3)

#### <span id="page-58-2"></span>■SSID (ネットワーク名)や WEP キー (ネットワークキー)など のセキュリティの設定が正しくない

#### □ 対策

アドホック通信の場合、接続するすべてのパソコンで、SSID(ネットワーク名)、および WEP キー(ネットワークキー)を同じ値に設定してください。

インフラストラクチャ通信の場合、SSID(ネットワーク名)、および WEP キー(ネットワー クキー)などのセキュリティの設定をワイヤレス LAN のアクセスポイントと同じ値に設定 してください。

設定方法は、次をご覧ください。

#### ・Windows XP

「ワイヤレス LAN [を使うための準備」\(→](#page-18-0) P.19)

・Windows 2000

「ワイヤレス LAN [を使うための準備」\(→](#page-38-1) P.39)

### <span id="page-59-0"></span>■「ネットワーク認証(共有モード)」の設定が一致していない

#### □ 対策

「ネットワーク認証(共有モード)」の設定が、接続するワイヤレス LAN のアクセスポイン トやパソコンと一致しない場合、通信を行うことができません。次をご覧になり、設定を 確認してください。

- ・Windows XP 「ワイヤレス LAN [を使うための準備」\(→](#page-18-0)P.19) ・Windows 2000
	- 「ワイヤレス LAN [を使うための準備」\(→](#page-38-1) P.39)

### <span id="page-59-1"></span>■IP アドレスの設定が正しくない

#### □ 対策

- ネットワークの設定を確認してください。
- ・Windows XP
	- [「ネットワークの設定をする」\(→](#page-27-0) P.28)
- ・Windows 2000
	- [「ネットワークの設定をする」\(→](#page-47-1) P.48)

お使いのプロトコルが TCP/IP の場合は、次の手順で IP アドレスを確認できます。

- 1 「スタート」ボタン→「(すべての)プログラム」→「アクセサリ」→「コ マンドプロンプト」の順にクリックします。
- 2 「コマンドプロンプト」ウィンドウで、次のように「IPCONFIG」コマンド を入力し、【Enter】キーを押します。
	- 例:C ドライブがハードディスクの場合

C:\>ipconfig 【Enter】

IP アドレスが正常に表示されているか確認してください。

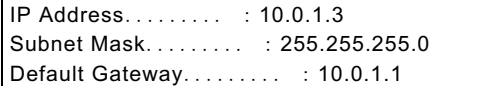

### $P$ POINT

 IP アドレスが「169.254.XXX.YYY」または「0.0.0.0」と表示される場合、IP アドレス を正常に取得できていません。

次の点を確認してください。

- ・セキュリティの設定がワイヤレス LAN のアクセスポイントと一致しているか ・パソコンのインターネットプロトコル(TCP/IP)の設定
- 設定に誤りがある場合は、修正してください。それでも現象が変わらない場合は、パ ソコンを再起動してください。
- IP アドレスが表示されず、「Cable Disconnected」または「Media Disconnected」と表 示される場合、次の点を確認してください。
	- ·SSID(ネットワーク名)がワイヤレス LAN のアクセスポイントと一致しているか

・セキュリティの設定がワイヤレス LAN のアクセスポイントと一致しているか

### <span id="page-60-0"></span>■ネットワークの設定が正常にできていない

#### □ 対策

プロトコル、ワークグループ名や共有設定を確認してください。 確認方法は、次をご覧ください。

・Windows XP

[「ネットワークの設定をする」\(→](#page-27-0) P.28)

・Windows 2000 [「ネットワークの設定をする」\(→](#page-47-1) P.48)

#### <span id="page-60-1"></span>■雷波を停止した状態になっている

#### □ 対策

ワイヤレススイッチが ON になっていることを確認してください。また、電波を発信して いる状態になっていることを確認してください。 [「電波の発信を開始する」\(→](#page-13-0) P.14)

#### <span id="page-60-2"></span>■電波の状態が悪いため、電波が届かない

#### □ 対策

アドホック通信の場合、接続相手のパソコンとの距離を短くしたり、障害物をなくして見 通しをよくしたりしてから、再度接続してください。 インフラストラクチャ通信の場合、ワイヤレス LAN のアクセスポイントとの距離を短くし たり、障害物をなくして見通しをよくしたりしてから、再度接続してください。 電波の状態を確認する場合は、次をご覧ください。

- ・Windows XP [「電波の状態を確認する」\(→](#page-35-0) P.36)
- ・Windows 2000 [「電波の状態を確認する」\(→](#page-53-0) P.54)

#### <span id="page-60-3"></span>■ワイヤレス LAN のアクセスポイントに設定されているチャンネ ルが、本パソコンの使用可能チャンネル以外になっている

#### □ 対策

ワイヤレス LAN のアクセスポイントのチャンネルを、1 ~ 11 の間で設定してください。設 定方法については、ワイヤレス LAN のアクセスポイントのマニュアルをご覧ください。

#### <span id="page-60-4"></span>■同一フロア内などで複数のワイヤレス LAN のネットワークがあ り、使用するチャンネルが重なっている

#### □ 対策

近くに他のワイヤレス LAN のネットワークがある場合は、使用するチャンネルが重ならない ようにワイヤレス LAN のアクセスポイントのチャンネルを変更してください。使用中のチャ ンネルの確認方法は、接続しているアクセスポイントの設定をご確認ください。

<span id="page-61-0"></span>■ 接続先のパソコンの電源が入っていない

□ 対策

接続先のパソコンの電源が入っているか、確認してください。

#### <span id="page-61-1"></span>■接続先のネットワークにアクセスする権限がない

□ 対策

接続先のネットワークに、アクセスする権限があるか確認してください。

#### <span id="page-61-2"></span>■ネットワークを検索して、接続されているコンピュータが表示 されるまでに時間がかかっている

□ 対策

次の手順でコンピュータの検索をしてください。

- ・Windows XP の場合
	- 1 「スタート」ボタン→「検索」の順にクリックします。
	- 2 「コンピュータまたは人」をクリックします。
	- 「ネットワーク上のコンピュータ」をクリックします。
	- 4 「コンピュータ名」に接続先のコンピュータ名を入力して、「検索」をクリッ クします。
	- 5 検索されたコンピュータのアイコンをクリックします。

・Windows 2000 の場合

- 1 「スタート」ボタン→「検索」→「ファイルやフォルダ」の順にクリックし ます。
- 2 「ほかの項目を検索」の「コンピュータ」をクリックします。
- 3 「コンピュータ名」に接続先のコンピュータ名を入力して、「検索開始」を クリックします。
- 4 検索されたコンピュータのアイコンをダブルクリックします。

#### <span id="page-61-3"></span>■ワイヤレス LAN のアクセスポイントと接続した後、数分後に切 断されてしまう

#### □ 対策

「このネットワークで IEEE 802.1X 認証を有効にする」の設定を確認してください。 確認方法は、次をご覧ください。

・Windows XP

「ワイヤレス LAN [を使うための準備」\(→](#page-18-0) P.19)

・Windows 2000 「ワイヤレス LAN [を使うための準備」\(→](#page-38-1) P.39)

### $P$ POINT

 ご家庭などで IEEE 802.1X 認証を使用しない場合は、「このネットワークで IEEE 802.1X を有効 にする」を□ に設定してください。 企業などで IEEE 802.1X 認証を使用してワイヤレス LAN クライアントのアクセスを制限する 場合は、「このネットワークで IEEE 802.1X 認証を有効にする」を図 に設定してください。な お、IEEE 802.1X 認証の設定方法については、お使いのワイヤレス LAN のアクセスポイントの マニュアルをご覧ください。

# PING コマンドを実行して、接続確認をしたい

次の手順で PING コマンドを実行して、IP パケットが通信先に正しく届いているかを確認 します。

- \_ <mark>◇ POINT</mark><br>▶ PING コマンドを実行するには、TCP/IP プロトコルをインストールしておく必要があ ります。
- 1 「スタート」ボタン→「(すべての)プログラム」→「アクセサリ」→「コ マンドプロンプト」の順にクリックします。

#### 2 コマンドプロンプトで、次のように ping コマンドを入力します。

例:C ドライブがハードディスク、通信先の IP アドレスが 10.0.1.3 の場合  $C:\n *Y* \n *biner* 10.0.1.3 [Enter]$ 

正常に接続できている場合は、次のように表示されます。

Pinging 10.0.1.3 with 32 bytes of data: Reply from 10.0.1.3: bytes=32 time=1ms TTL=32 Reply from 10.0.1.3: bytes=32 time<10ms TTL=32 Reply from 10.0.1.3: bytes=32 time=4ms TTL=32 Reply from 10.0.1.3: bytes=32 time<10ms TTL=32

接続できていない場合は、「Request timed out」「Destination host unreachable」などと表 示されます。そのとき[は「ネットワークに接続できない」\(→](#page-58-3) P.59)をご覧ください。

# <span id="page-63-0"></span>3 用語集

#### ■DHCP (Dynamic Host Configuration Protocol)

IPアドレスなどの通信に関するパラメータを自動取得するために使用するプロトコルです。 IP アドレスを与える側を DHCP サーバー、IP アドレスを与えられる側を DHCP クライアン トと呼びます。

#### ■ DNS (Domain Name System)

パソコンに割り当てた IP アドレスと名前の対応を管理する機能です。 IP アドレスがわからないパソコンでも名前がわかっていれば、そのパソコンと通信できま す。

#### ■ EAP (Extensible Authentication Protocol)

リモートアクセスによるユーザー認証の際に使用されるプロトコルです。 電子証明書を使用する EAP-TLS や電子証明書とユーザーID /パスワードを使用する PEAP などがあります。

#### ■IEEE 802.11a

IEEE(米国電気電子学会)で LAN 技術の標準を策定している 802 委員会が定めたワイヤレ ス LAN の規格の 1 つです。

無線免許なしで自由に使える 5GHz 帯の電波を使い、最大 54Mbps の速度で通信できます。 IEEE 802.11a に使用されている電波は、日本国内において屋内での使用に限定され、無線の 届く有効距離も IEEE 802.11b に比べると長くありません。

※ 表示の数値は、無線 LAN 規格の理論上の最大値であり、実際のデータ転送速度を示すも のではありません。

#### ■IEEE 802.11b

IEEE(米国電気電子学会)で LAN 技術の標準を策定している 802 委員会が定めた、ワイヤ レス LAN の規格の一つです。無線免許なしで自由に使える 2.4GHz 帯の電波(ISM バンド) を使い、最大 11Mbps の速度で通信を行うことができます。

※ 表示の数値は、無線 LAN 規格の理論上の最大値であり、実際のデータ転送速度を示すも のではありません。

#### ■IEEE 802.11g

IEEE(米国電気電子学会)で LAN 技術の標準を策定している 802 委員会が定めた、ワイヤ レス LAN の規格の一つです。IEEE 802.11b と互換性を持ち、同じ 2.4GHz 帯を使いながら、 最大で 54Mbps の通信が行えます。

※ 表示の数値は、無線 LAN 規格の理論上の最大値であり、実際のデータ転送速度を示すも のではありません。

#### ■IEEE 802.1X

ネットワークでのユーザー認証方式を定めた IEEE(米国電気電子学会)標準プロトコルで す。

クライアントは、RADIUS サーバーとの相互認証が成功しない限り、ネットワークにアク セスすることはできません。クライアントと RADIUS サーバーとで相互認証が成功すると、 セッションごとに WEP キー(ネットワークキー)が自動的に生成され、クライアントに配 信されます。このため、ワイヤレス LAN クライアントで個々に WEP キー(ネットワーク キー)を設定する必要がありません。また、通信中にも WEP キー(ネットワークキー)を 自動的に変更するためセキュリティが高まります。認証の種類には電子証明書を使った TLS、電子証明書やユーザ名/パスワードを使用した PEAP などがあります。

#### ■IP アドレス

TCP/IP 環境で、パソコンが通信するために使用するアドレスです。 現在使用されている IPv4 (バージョン 4)では、1から 255 までの、4個の数値で表します。 (例:192.168.100.123)

また、IP アドレスには、グローバルアドレスとプライベートアドレスがあります。 グローバルアドレスは、世界でただひとつのアドレスです。国内では、JPNIC(日本ネット ワークインフォーメーションセンター)により管理されています。プライベートアドレス は、閉じたネットワークの中でひとつのアドレスです。

#### **ELAN (Local Area Network)**

同一フロアやビルなどの比較的狭い範囲で、コンピュータ同士を接続した環境を言います。

#### ■MAC アドレス (Media Access Control Address)

ネットワークカードに固有の物理アドレスです。

Ethernet ならバイト長で、先頭の 3 バイトはベンダコードとして IEEE が管理/割り当てを しています。残り 3 バイトは各ベンダで独自に(重複しないように)管理しているコード なので、結果として、世界中で同じ物理アドレスを持つ Ethernet カードは存在せず、すべて 異なるアドレスが割り当てられていることになります。Ethernet ではこのアドレスを元にフ レームの送受信をしています。

#### <span id="page-64-0"></span>■MTU (Maximum Transmission Unit)

インターネットなどのネットワーク上で、一度に転送可能な最大データサイズのことです。 最大データサイズが大きすぎてデータが正しく通信できない環境などでは、MTU のサイズ を小さく設定することにより正常に通信できるようになります。

#### ■PEAP(Protected Extensible Authentication Protocol)

IEEE 802.1X の認証プロトコルの 1 つです。PEAP では、電子証明書および ID /パスワード を使って認証を行います。

#### ■PPPoE(Point to Point Protocol over Ethernet)

電話回線接続で使用する認証プロトコル (PPP) を、Ethernet 上で使用するための方式です。

#### ■PING (Packet Internet Groper)

インターネットやイントラネットなどの TCP/IP ネットワークで、相手先のコンピュータと 通信できているかや通信回線の状況を確認するコマンドです。

#### ■TCP/IP (Transmission Control Protocol/Internet Protocol)

インターネットの標準プロトコルであり、現在最も普及しているプロトコルです。

#### ■TLS

IEEE 802.1X の認証プロトコルの 1 つです。TLS では、電子証明書を使って認証を行います。

### ■WEP キー(ネットワークキー)

データ通信を行う際にデータを暗号化するために使用する鍵情報です。 本製品はデータの暗号化/復号化ともに同一の WEP キー(ネットワークキー)を用いるた め、通信する相手と同一の WEP キー(ネットワークキー)を設定する必要があります。

#### ■Wi-Fi*®*

ワイヤレス LAN の互換性接続を保証する団体「Wi-Fi Alliance」の相互接続性テストを合格 していることを示します。

#### ■WPA(Wi-Fi Protected Access)

Wi-Fi Alliance が新たに策定したセキュリティ規格です。従来の SSID (ネットワーク名)や WEP キー(ネットワークキー)に加えて、ユーザー認証機能や暗号化プロトコルを採用し て、セキュリティを強化しています。

#### ■WPA-PSK(Pre-shared Key)

あらかじめ設定した文字列がワイヤレスLAN のアクセスポイントとクライアントで一致し た場合、相互認証を行う簡易認証の方式です。

#### ■アドホック通信

ワイヤレス LAN のネットワーク構成の呼び名です。ワイヤレス LAN 機能を搭載したパソ コンだけで通信を行う形態を言います。詳しくは、「アドホ[ック通信](#page-9-0)」(→ P.10) をご覧く ださい。

#### ■インフラストラクチャ通信

ワイヤレス LAN のネットワーク構成の呼び名です。ワイヤレス LAN のアクセスポイント を使用して通信を行う形態を言います。詳しくは、「[インフラストラク](#page-10-0)チャ通信」(→ P.11) をご覧ください。

#### ■オープンシステム認証

ワイヤレス LAN のネットワーク認証のうちの 1 つです。認証の際に WEP キー(ネットワー クキー)の確認を行わないため、クライアントは正しい WEP キー(ネットワークキー)を 提示しなくてもワイヤレス LAN のアクセスポイントと接続することができます。しかし、 実際に通信を行う場合には同じ WEP キー(ネットワークキー)が設定されている必要があ ります。

オープンシステム認証は、オープンキー認証と呼ばれる場合があります。

### ■共有キー(シェアードキー)認証

ワイヤレス LAN のネットワーク認証のうちの 1 つです。

ワイヤレス LAN のアクセスポイントはクライアントに対して、同じ WEP キー(ネットワー クキー)が設定されているかどうかを認証の際に確認します。クライアントが誤った WEP キー(ネットワークキー)を使用している場合や、WEP キー(ネットワークキー)自身が 設定されていない場合は認証に失敗し、ワイヤレス LAN のアクセスポイントと通信できな くなります。

### ■サブネットマスク

TCP/IP ネットワークは、複数の小さなネットワーク(サブネット)に分割されて管理され ます。IP アドレスは、そのサブネットのアドレスと、個々のコンピュータのアドレスから 構成されています。IP アドレスの何ビットがサブネットのアドレスかを定義するのが、サ ブネットマスクです。通信を行うパソコン同士で、同じ値を設定します。

### ■プロトコル

パソコン間でのデータの受け渡しを行うための手順や規則です。 データの送受信方法、通信エラー時の処理など、通信を行うために必要な条件をすべて手 順化しておくことで、規則正しい情報の伝達が行えます。

### ■チャンネル

ワイヤレス LAN カード やワイヤレス LAN のアクセスポイントなどのワイヤレス LAN 製 品で通信するために使用する、ワイヤレス LAN の周波数帯を表します。

### ■ネットワーク認証

ワイヤレス LAN クライアントが、ワイヤレス LAN のアクセスポイントと接続する場合に 行う認証方式を指します。オープンシステム認証と、共有キー(シェアードキー)認証が あります。認証方法は、それぞれのクライアントに設定されていなければならず、通信し たいワイヤレス LAN のアクセスポイントの設定とも一致している必要があります。 ネットワーク認証は認証モードと呼ばれる場合もあります。

#### ■ネットワーク名 (SSID: Security Set Identifier)

ワイヤレス LAN のネットワークを構成するとき、混信やデータの盗難などを防ぐために、 グループ分けをします。このグループ分けを「SSID(ネットワーク名)」で行います。さら にセキュリティ強化のために WEP キー(ネットワークキー)を設定し、「SSID(ネットワー ク名)」と WEP キー(ネットワークキー)が一致しないと通信できないようになっています。

### ■パスフレーズ

WPA の認証方式の 1 つ、WPA-PSK 認証で使用する暗号キーのことを指します。

# <span id="page-67-1"></span><span id="page-67-0"></span>4 IP アドレスについて

IP アドレスの設定がわからない場合は、以下を参考にして、IP アドレスを設定し てください。

#### ■ネットワーク上にワイヤレス LAN のアクセスポイント(DHCP サーバー)が存在する場合

- · Windows XP の場合、IP アドレスを設定する画面(→ [P.29](#page-28-0))で、「IP アドレスを自動的に 取得する」に設定します。
- Windows 2000 の場合、IP アドレスを設定する画面 (→ [P.49](#page-48-0)) で、「IP アドレスを自動的 に取得する」に設定します。

<mark>♪POINT</mark><br>▶DHCP サーバーとは、ネットワーク上のパソコンなどに IP アドレスを自動的に割り振るサー バーです。アドホック通信では、DHCP サーバーは存在しません。

#### ■ネットワーク上のパソコンに IP アドレスがすでに割り振られて いる場合

ネットワーク管理者に設定する IP アドレスを確認してください。

#### ■ネットワーク ├にワイヤレス LAN のアクセスポイントが存在し ない場合

IP アドレスは、1 から 255 までの、4 個の数値で表します。 各パソコンに次のように設定します。()内はサブネットマスクです。 <設定例> パソコン A:192.168.100.2 (255.255.255.0) パソコン B:192.168.100.3 (255.255.255.0) パソコン C:192.168.100.4 (255.255.255.0) : 15 M : 17 S パソコン X:192.168.100.254 (255.255.255.0)

<span id="page-68-0"></span>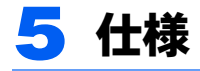

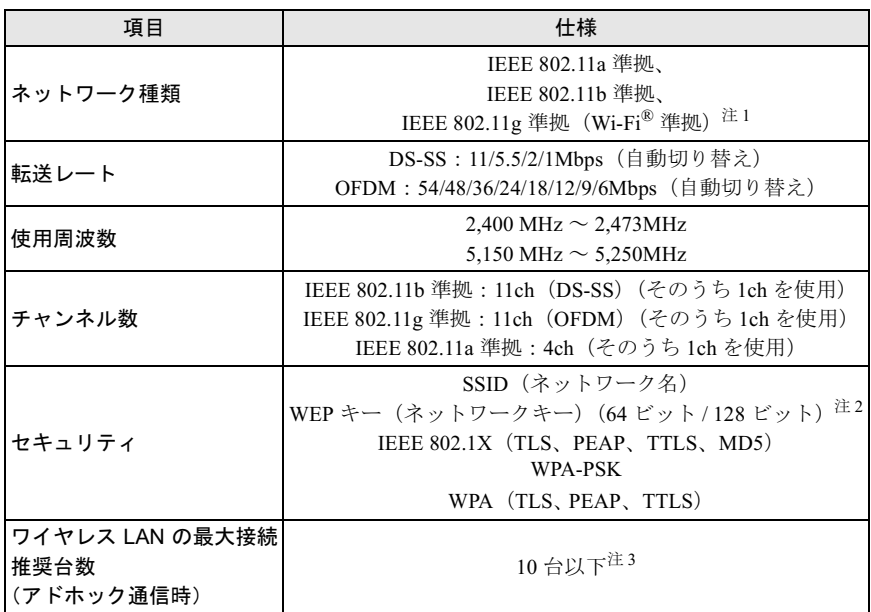

<span id="page-68-1"></span>注 1: Wi-Fi 準拠とは、ワイヤレス LAN の相互接続性を保証する団体「Wi-Fi Alliance」の相互接続性テ ストに合格していることを示します。

<span id="page-68-2"></span>注 2: WEP キー (ネットワークキー)による暗号化は上記ビット数で行いますが、ユーザーが設定可能 なビット数は固定長 24 ビットを引いた 40 ビット / 104 ビットです。

<span id="page-68-3"></span>注 3: お使いになる環境によっては、接続可能台数は減少することがあります。

Memo

#### **FMV-LIFEBOOK**

# FMV-LIFEBOOK IEEE 802.11a/g 準拠 ワイヤレス LAN をお使いになる方へ (インテル® Centrino<sup>TM</sup> モバイル・テクノロジ対応)

B6FH-4421-01 Z2-00 発

36FH-4421-01 Z2-00<br> 発 行 日 2004 年 10 月 発行責任 富士通株式会社 ●このマニュアルの内容は、改善のため事前連絡なしに変更することがありま

- このマニュアルの内容は、改善のため事前連絡なしに发更することがあり、 す。  $\mathfrak{F}_\circ$
- このマニュアルに記載されたテータの使用に起因する第二者の特許確お。 ひその他の権利の侵害については、当社はその貢を負いません。
- ●無断転載を禁じます。